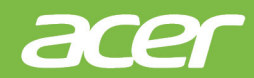

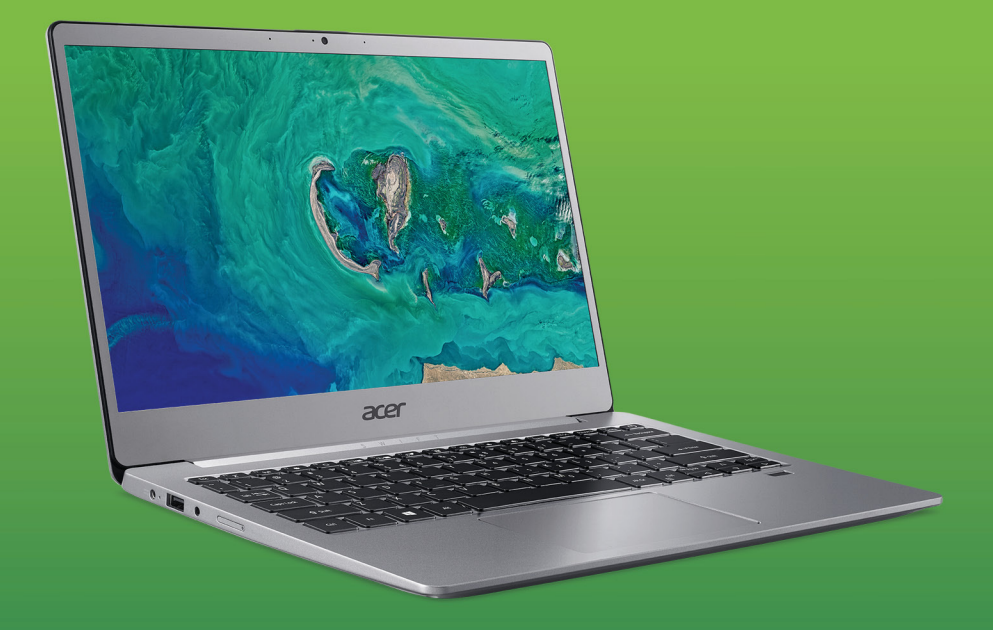

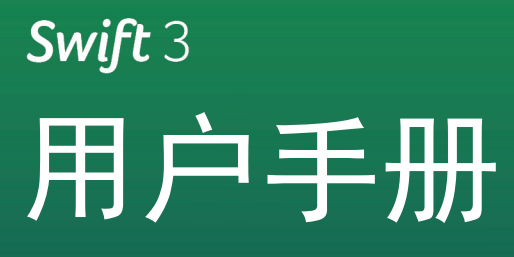

© 2018. 版权所有。 Swift 3 适用范围:SF313-51 本次修订:2018 年 8 月

### 重要

手册包含受版权保护的所有权信息。本手册中的信息如有更改,恕不另行 通知。可能不支持本手册中描述的部分功能,取决于操作系统版本。在此提 供的图像仅供参考,且可能含有不适用于您电脑的信息或功能。**Acer** 集团对 中的技术或编辑错误或疏忽不承担责任。

## 注册您的 **Acer** 产品

- 1.确保您已连接到 Internet。
- 2.打开 *[Acer Product Registration]* (*Acer* 产品注册)应用程序。
- 3.安装任何所需的更新。
- 4. 注册以获得 Acer ID, 如果您已有 Acer ID 请登录, 它将自动注册 您的产品。

我们收到您的产品注册后,将向您发送一封确认电子邮件以及重要 资料。

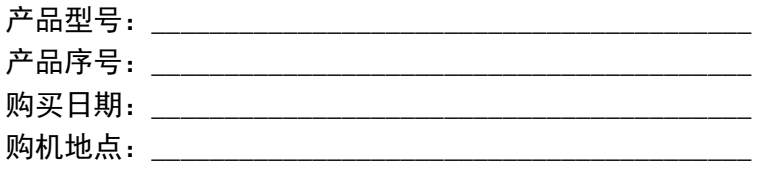

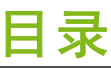

#### 使用入门

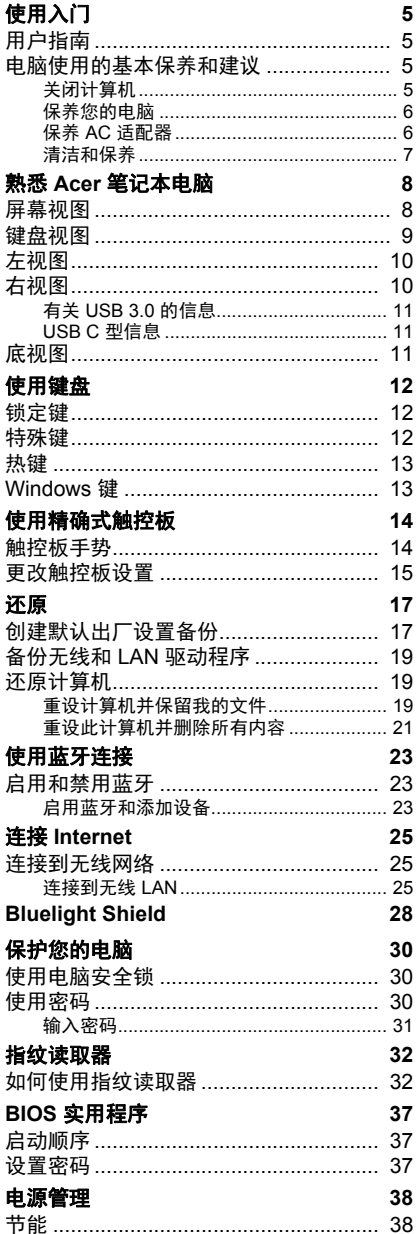

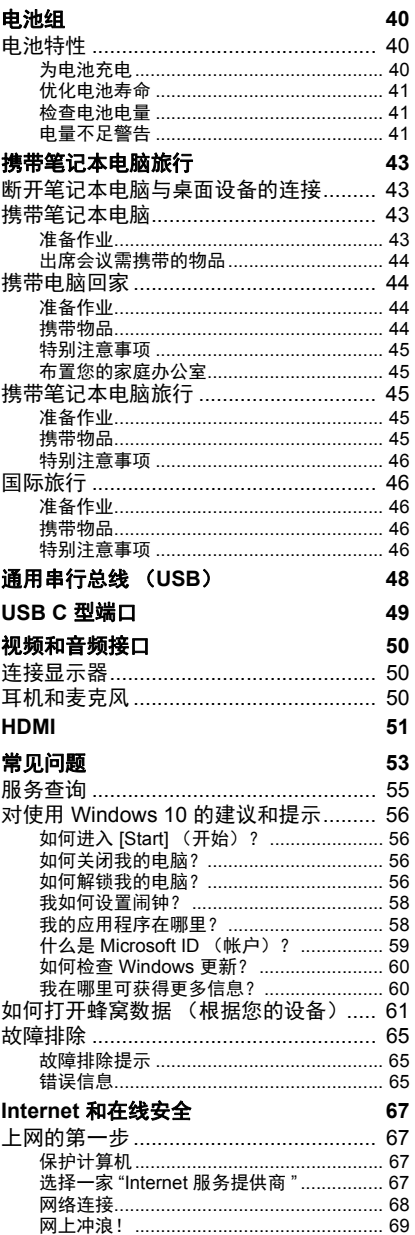

# 入门指南 **...**

## 在本章节中,您将看到:

- 爱护计算机和身体健康方面的有用信息
- 哪里可以找到电源按钮、端口以及接口
- 使用触控板和键盘的提示与技巧
- 如何创建还原备份
- 连接到网络和使用蓝牙的指南
- 使用 Acer 捆绑软件的信息

## 使用入门

<span id="page-4-0"></span>感谢您选购 Acer 笔记本电脑, 满足您随时随地使用电脑的需要。

## <span id="page-4-1"></span>用户指南

为帮助您使用 Acer 笔记本电脑, 我们专门设计了一套指南: 首先,安装指南能够帮助您对电脑进行设置。 本快速指南介绍了您新购电脑的基本特性和功能。要了解关于您的电脑 如何能够帮助您提高工作效率的详细信息,请参见用户手册。本指南包, 含了诸如系统实用程序、数据恢复、扩展选项和故障排除等信息。 连接到 Internet 后. 可从电脑下载更新程序: **http://go.acer.com/?id=17883** 

- 1.该链接会开启 Acer 网站的 [Support] (支持)页面。
- 2. 滚动到 *[Drivers and Manuals] (驱动程序和使用手册)* 然后通过 粘贴或手动输入序列号、 SNID 或产品型号进行搜索。
- 3. 从此页面, 您还可下载并安装 Acer 身份验证实用程序, 该程序将 自动检测计算机的序列号和 SNID 并让您将其复制到剪贴板。
- 4.找到产品型号后,将列表任何更新或文档。

## <span id="page-4-2"></span>电脑使用的基本保养和建议

### <span id="page-4-3"></span>关闭计算机

若要关机,请进行以下任一操作:

- 使用 Windows 关闭系统命令:按 *Windows* 键 或选择 *Windows*  **[Start]** (开始) 按钮, 选择 **[Power] (电源) > [Shut down]** (关机)。
- 右击 Windows [Start] (*开始) 按钮* > **[Shut down or sign out]** (关机或注销) > **[Shut down]** (关机)。

如果您需要关闭计算机一段时间,但又不要完全关机,可让计算机进入 *[Sleep]* (睡眠),方法是:

- 按下电源按钮。
- 按睡眠热键。
- 按 Windows 鍵或选择 Windows [Start] (*开始) 按钮*, 选择 [Power] (电源) > **[Sleep]** (睡眠)。
- 右击 *Windows [Start] (开始)按钮* > **[Shut down or sign out]** (关机或注销) > **[Sleep]** (睡眠)。

注 如果您无法正常关机,按住电源按钮最多十秒钟即可强制关闭电脑。如果您 关闭电脑后又想重新启动,请至少等待两秒钟。

#### <span id="page-5-0"></span>保养您的电脑

只要用心保养,本电脑必能提供您最好的服务。

- 请仅使用随设备提供或 Acer 认可的适配器对设备供电。
- 请勿将电脑直接暴露于日光下。勿将电脑靠近热源如电暖器等设备。
- 请勿将电脑置于 0°C (32°F) 以下或 50°C (122°F) 以上的温度下。
- 请勿将电脑靠近磁场。
- 请勿将电脑置于雨水或潮气中。
- 请勿将任何液体泼洒到电脑。
- 请勿让电脑承受剧烈震荡或撞击。
- 请勿将电脑暴露于满是灰尘的环境中。
- 请勿将物品置于电脑上。
- 请勿过于用力关上显示屏盖。
- 请勿将电脑置于不平稳的地方。

#### <span id="page-5-1"></span>保养 **AC** 适配器

下面列出了 AC 适配器的保养要点:

- 请勿将其它设备接到电脑所用的适配器。
- 请避免踩踏电源线或是放置任何物品于电源线上。不要将电线和所有 线缆都置于容易被踩踏的地方。
- 拔下电源线时,切勿拖拽,请握住电源插头将其拔下。
- 如果您使用延长线,所连接设备的总耗电量不可超过延长线的总负荷 量。同时,同一插座上所连接的设备的总耗电量不可超过保险丝的总 负荷量。

#### <span id="page-6-0"></span>清洁和保养

请按照下列步骤擦拭电脑:

1.关闭电脑。

2.断开 AC 适配器。

3.使用沾湿的软布擦拭。切勿使用液体或喷雾清洁剂。

如果电脑跌落或目视损坏,或者无法正常工作,请联系最近的 Acer 服 务中心。

## 熟悉 **ACER** 笔记本电脑

<span id="page-7-0"></span>当您按照安装指南中的示例安装完电脑后,就让我们一起来熟悉您新购 的 Acer 电脑吧。

## <span id="page-7-1"></span>屏幕视图

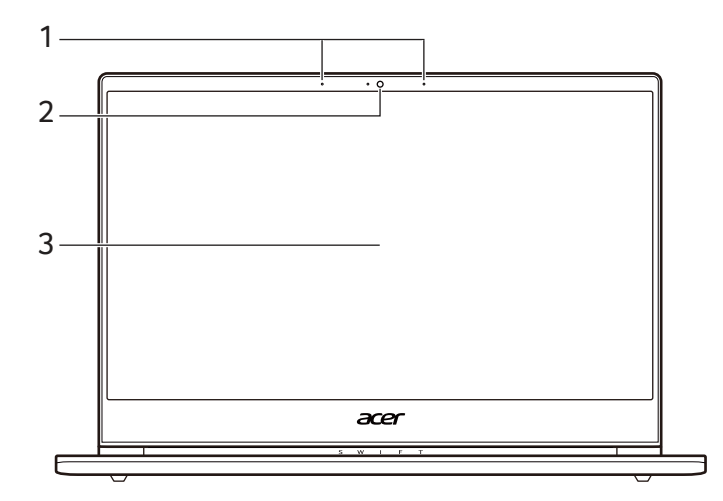

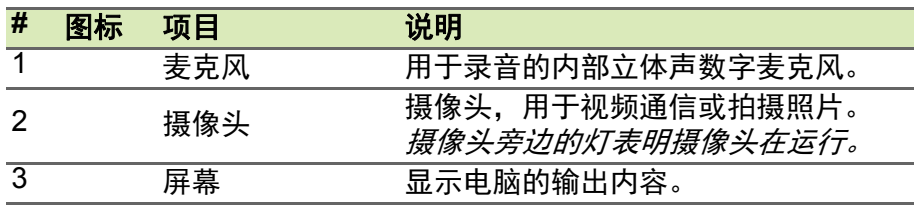

## <span id="page-8-0"></span>键盘视图

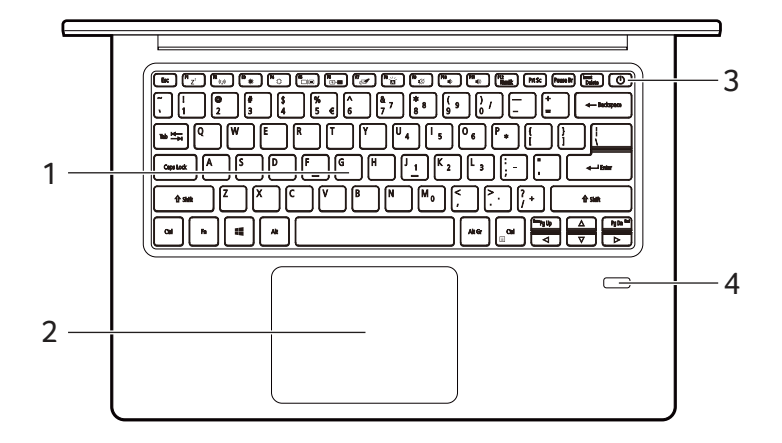

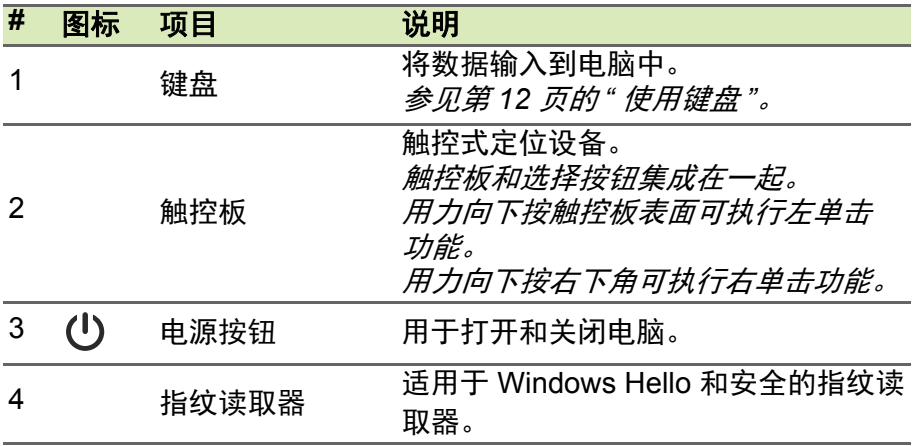

<span id="page-9-0"></span>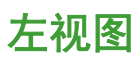

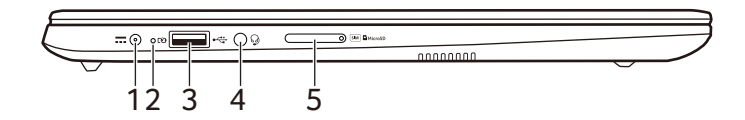

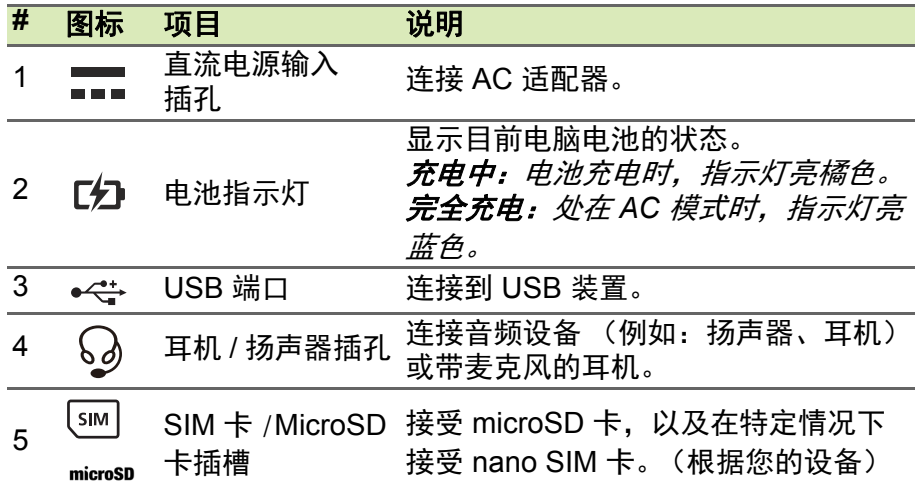

<span id="page-9-1"></span>右视图

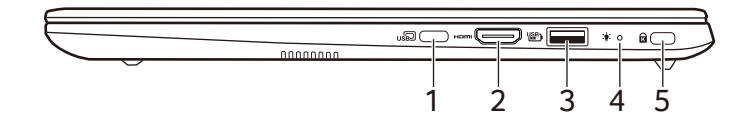

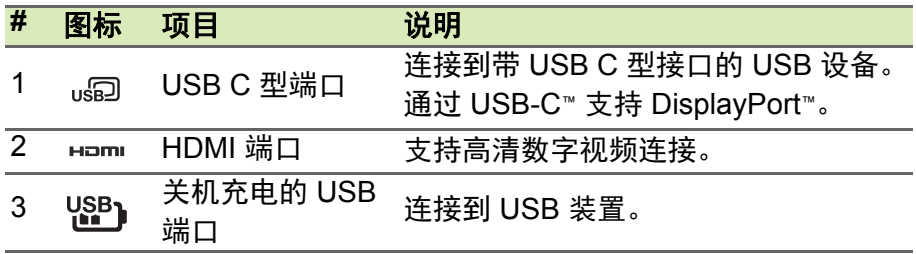

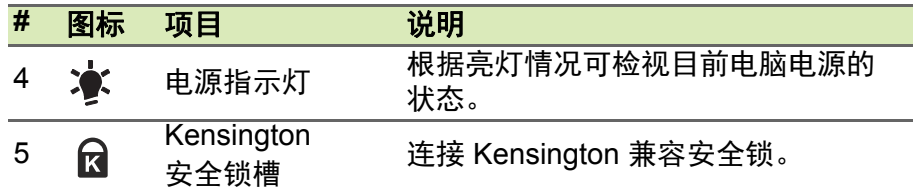

#### <span id="page-10-0"></span>有关 **USB 3.0** 的信息

- USB 3.0 兼容端口为蓝色。
- 与 USB 3.0 和较早设备兼容。
- 用 USB 3.0 认可设备获得最优性能。
- 符合 USB 3.0 (SuperSpeed USB) 技术规范。

#### <span id="page-10-1"></span>**USB C** 型信息

- 第一代 USB 3.1,传输速度最高达 5 Gbps。
- 支持 DisplayPort™ 音频 / 视频输出。

### <span id="page-10-2"></span>底视图

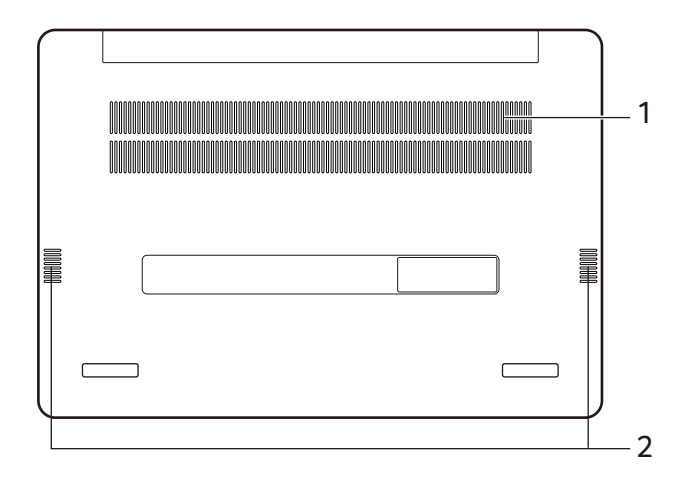

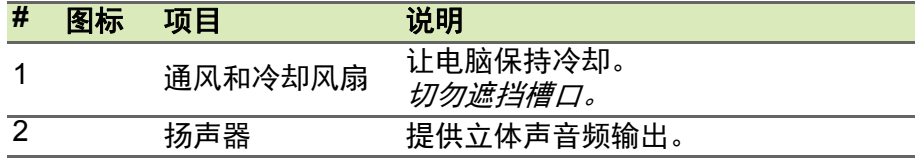

## 使用键盘

<span id="page-11-0"></span>本键盘包含全尺寸的按键、一个数字键盘、独立光标键、锁定键、 Windows 键、特殊键和热键。

#### <span id="page-11-1"></span>锁定键

本键盘有锁定功能按键,您可用它来打开和关闭键盘功能。

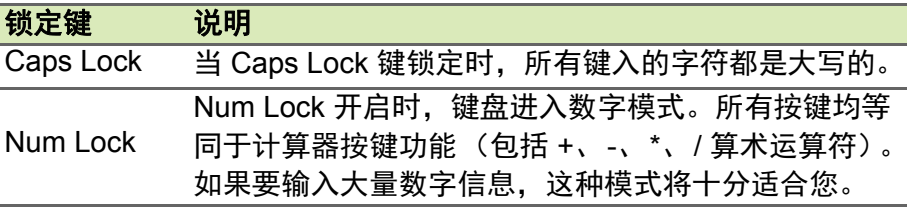

#### <span id="page-11-2"></span>特殊键

您计算机的键盘包含激活特殊功能的键。各键的功能均有图标明确 标示。

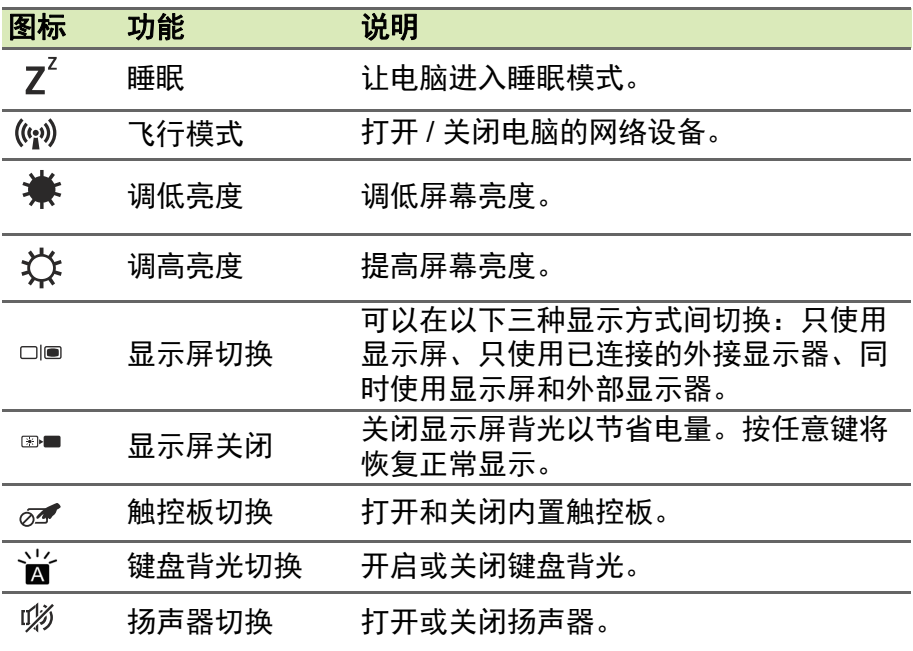

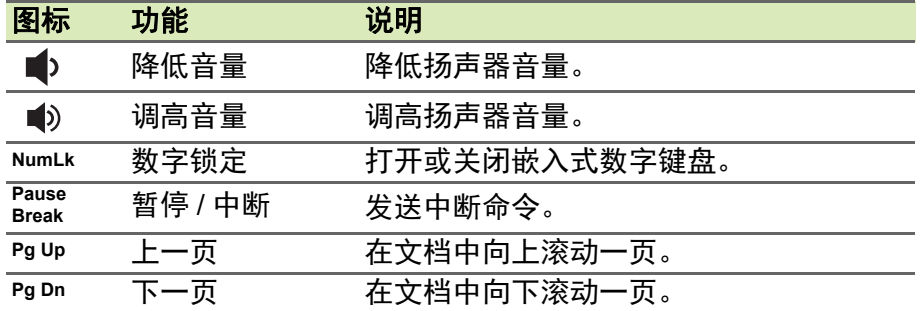

<span id="page-12-0"></span>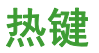

要激活热键,先按住 **Fn** 键,然后再按热键组合中的另一个键。

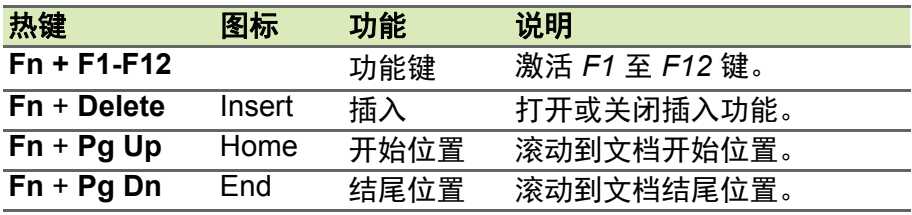

P 注

> 要更换热键和 *F1* 至 *F12* 键的特殊功能,在 *BIOS* 中更改功能键设置 (要打 开 *BIOS*,在启动电脑时按 *F2*,然后选择主菜单并将功能键行为更改至功能 键)。 (规格在很大程度上取决于型号。)

<span id="page-12-1"></span>**Windows** 键

键盘上有 2 个按键用于执行 Windows 专用的功能。

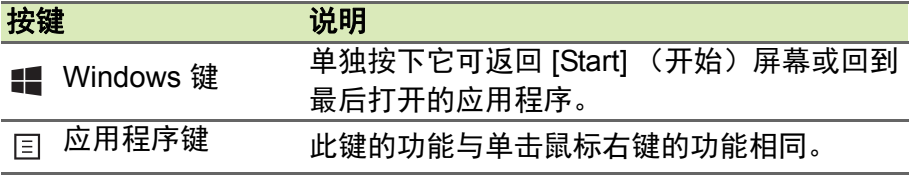

## 使用精确式触控板

<span id="page-13-0"></span>触控板能够控制屏幕上的箭头 (或 " 光标 ")。当手指滑过触控板 时,光标随之移动。精确式触控板 (PTP)经专门设计,可提供更加 统一、顺畅和精确的触摸板体验。许多应用程序都支持精确式触控板 功能,该功能使用一个或多个手指进行操作,但您使用的特定应用或 程序可能不支持部分功能。

## <span id="page-13-1"></span>触控板手势

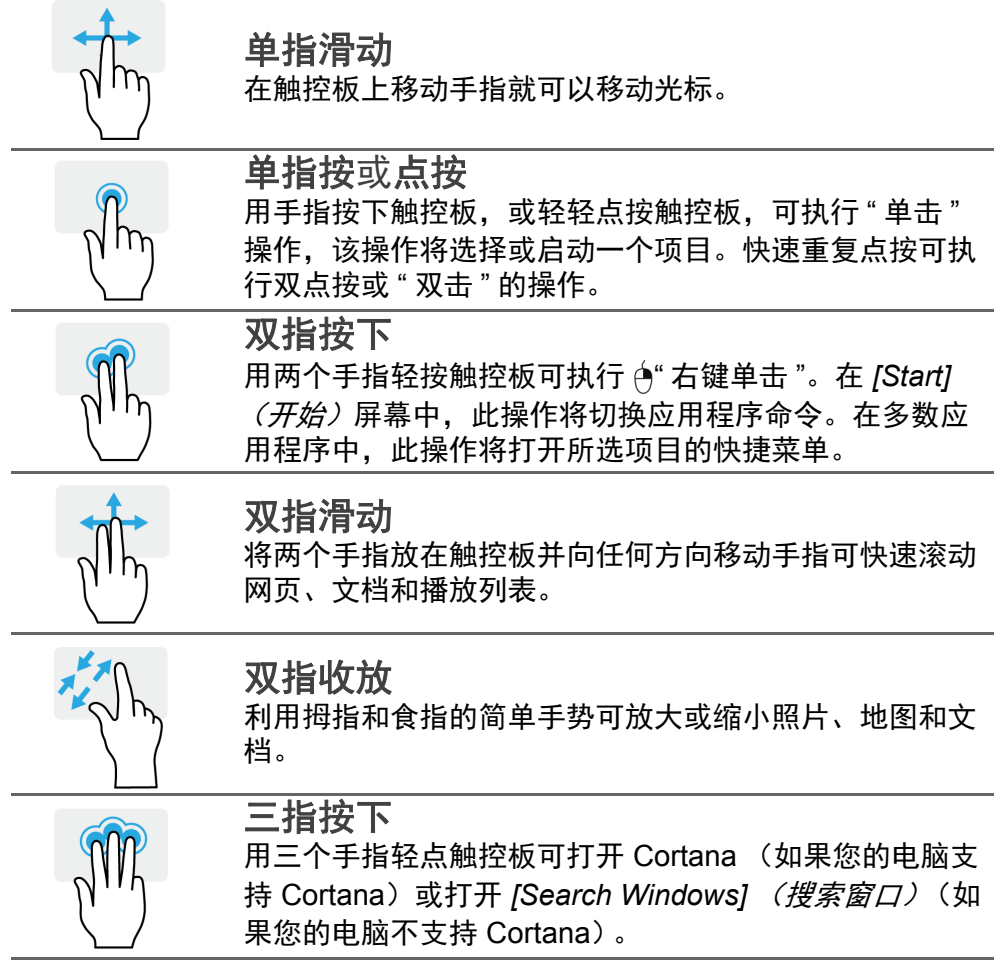

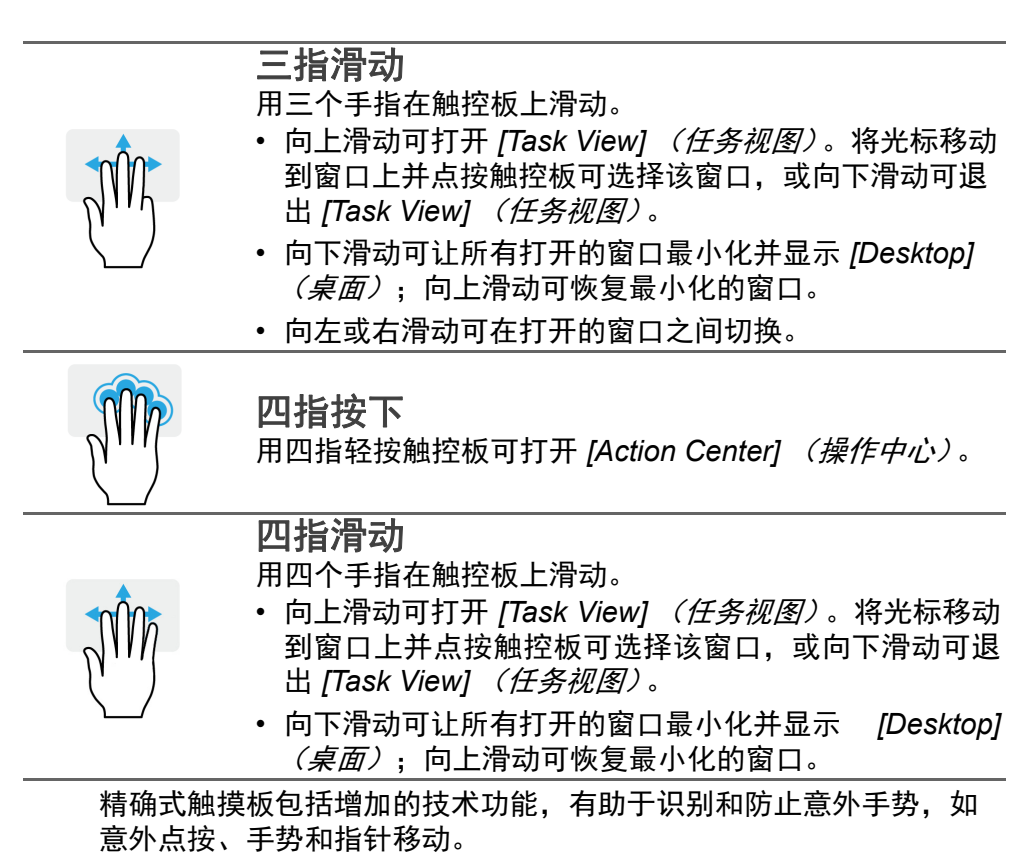

注

触控板对手指的移动十分敏感;您点触动作越轻,响应越好。请保持触控板 和手指的干燥清洁。

## <span id="page-14-0"></span>更改触控板设置

要更改触摸板设置以适应个人需求,请执行以下操作。

1.在屏幕右下角的图标托盘中,选择 *[Notifications]* (通知)图标以打 开 *[Notifications] (通知)* 窗格。

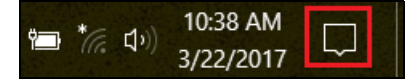

2.选择 **[All settings]** (所有设置)。

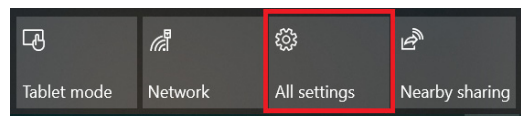

3.选择 **[Devices]** (设备) > **[Touchpad]** (触摸板)。

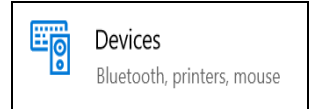

4.现在,您可调整设置以符合您的个人需求。如果您更愿意使用鼠标, 可关闭触摸板。或者,您可在此调整触摸板灵敏度以符合您的需求。 向下滚动可看到更多设置。

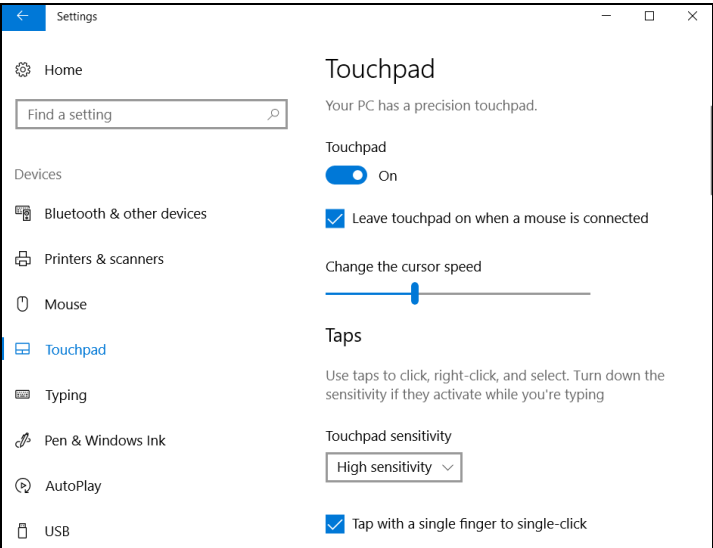

### 还原

<span id="page-16-0"></span>如果您的计算机出现故障,且常见问题解答 [\(请参见第](#page-51-0) **52** 页的有问 [题?](#page-51-0))无法提供帮助,您可以还原计算机。

本章节将介绍电脑上可用的还原工具。Acer 提供了 *Acer Care Center*, 可让您重置电脑、刷新电脑或创建默认出厂备份。如果您无法访问 *Acer Care Center*,单击 "[Start] (开始) " 菜单中的 **[Settings]** (设 置),选择 **[Update & Security]**(更新和安全),然后单击 **[Recovery]**  (还原)。

*Acer Care Center* 在很大程度上取决于型号或操作系统。

#### 重要 我们建议您尽快创建 **[Factory Default Backup]** (默认出厂设置备份)。 在某些情形中,全面恢复需要 **USB** 还原备份。

## <span id="page-16-1"></span>创建默认出厂设置备份

注

"[Recovery Management](备份和还原)" 可让您快速方便地备份操作 系统、已安装的应用程序和数据。

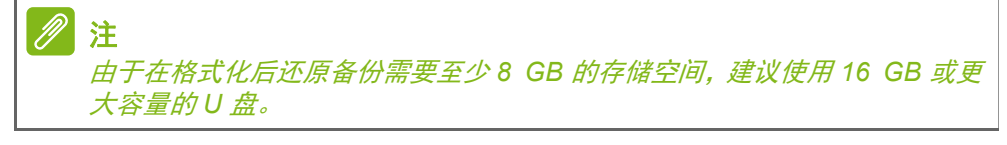

1.从 *[Start]* (开始),选择 **Care Center** 然后选择 **[Recovery Management]** (备份和还原)。

2.选择 *[Backup]* (备份)选项卡并单击 *[Create Factory Default Backup]* (创建默认出厂设置备份)的 **[Get Started]** (开始)以打 开 *[Recovery Drive] (还原驱动器)* 窗口。

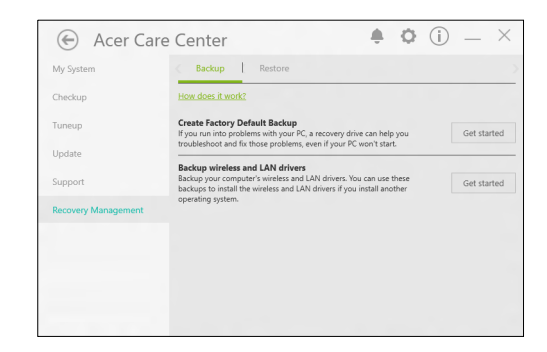

3.请确认选择 **[Back up system files to the recovery drive]**(将系统 文件备份到还原驱动器)并单击 **[Next]** (下一步)。

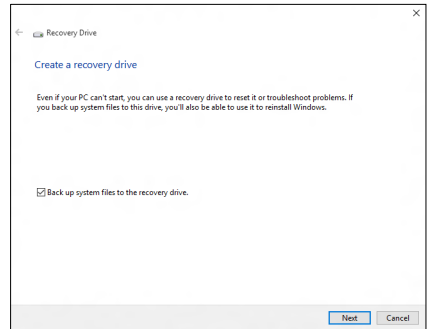

4. 插入 U 盘并等待计算机检测 U 盘, 然后单击 [Next] (下一步)。

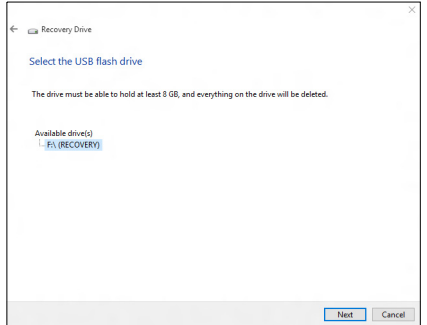

5.驱动器上的所有内容将被删除。单击 **[Create]** (创建)继续。

- 6.您将在屏幕上看到备份进程。
- 7.继续此进程直至完成。
- 8.拔出 U 盘并明确标示。

#### 重要 写下唯一的描述性标签,如 **"Windows** 还原备份 **"**。确保将备份放在您记得 的安全地方。

### <span id="page-18-0"></span>备份无线和 **LAN** 驱动程序

备份无线和 LAN 驱动程序。如果您安装了另一个操作系统,可使用这 些备份以安装无线和 LAN 驱动程序。

- 1.从 *[Start]* (开始),选择 **Care Center** 然后选择 **[Recovery Management]** (备份和还原)。
- 2.选择 *[Backup]* (备份)选项卡并单击 *[Backup wireless and LAN drivers] (备份无线和* LAN *驱动程序)*的 **[Get started] (开始)**。选 择一个文件夹以保存驱动程序并选择 **[OK]** (确定)。

#### <span id="page-18-1"></span>还原计算机

[Recovery Management](备份和还原)可让您快速方便地将您的计算 机还原到默认状态。您可以选择保留或删除文件,然后重新安装 Windows。

#### <span id="page-18-2"></span>重设计算机并保留我的文件

1.从 *[Start]* (开始),选择 **Care Center** 然后选择 **[Recovery Management]** (备份和还原)。

2. 选择 *[Restore] (还原)* 选项卡并单击 **[Get started] (开始)** 以 *[Choose an option]* (选择选项)。

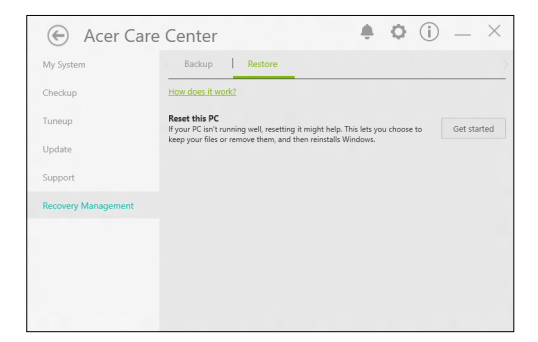

3. 选择 [Keep my files] (保留文件)以刷新计算机并重新安装操作系 统而不删除您的个人文件。单击 **[Next]** (下一步)继续。

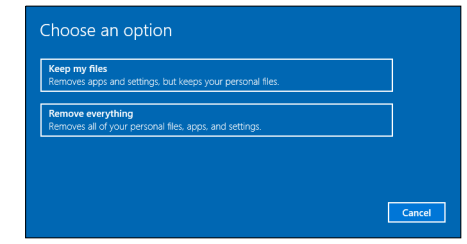

重要 如果您已在计算机上安装了应用程序,它们将被删除。

4.重设计算机将重新安装 Windows、将设置更改回出厂默认值并删除 所有预安装的应用程序和程序而不删除您的个人文件。单击 **[Reset]**  (重设)继续。

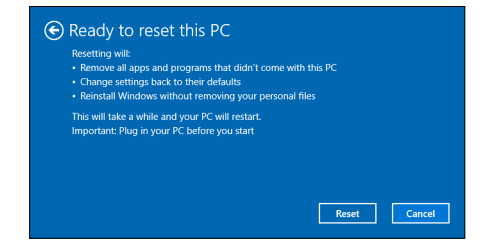

- 5.您将在屏幕上看到重设进程。重设进程中屏幕将关闭。
- 6.当安装 Windows 时,屏幕将重新开启。您的计算机在重设进程中将 重启数次。
- 7.继续此进程直至完成。
- 8.当您的计算机完成重设进程后, Windows 将重设回其出厂默认设置 而不删除您的个人文件。

#### <span id="page-20-0"></span>重设此计算机并删除所有内容

- 1.从 *[Start]* (开始),选择 **Care Center** 然后选择 **[Recovery Management]** (备份和还原)。
- 2.选择 *[Restore]* (还原)选项卡并单击 **[Get Started]** (开始)以 *[Choose an option]* (选择选项)。

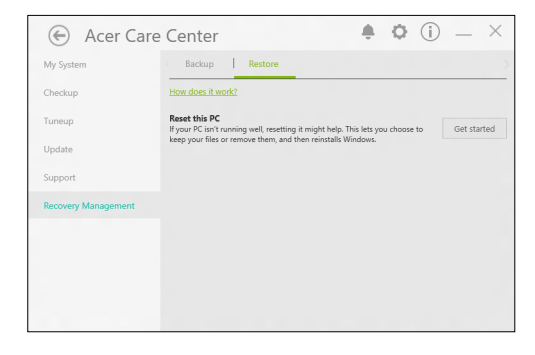

3.选择 **[Remove everything]**(删除所有内容)可将计算机重设回出厂 默认值。此过程将重新安装操作系统并删除所有的个人文件、应用程 序和设置。

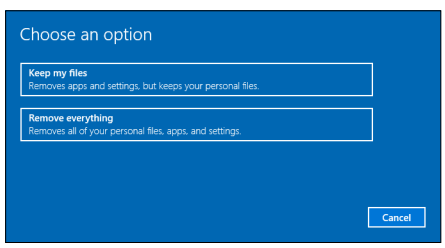

4.如果您要保留计算机,选择 **[Just remove my files]** (只删除我的 文件)。此操作会更快,但安全性较低。文件可能仍被文件还原程序 还原。

如果您不要保留计算机,选择 **[Remove files and clean the drive]**  (删除文件并清除驱动器)。此过程时间较长,但更安全。

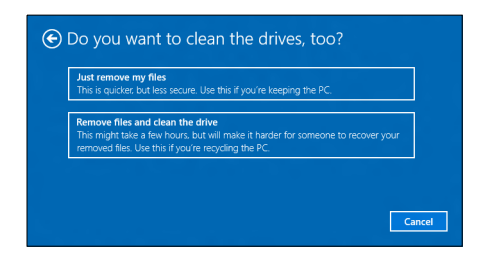

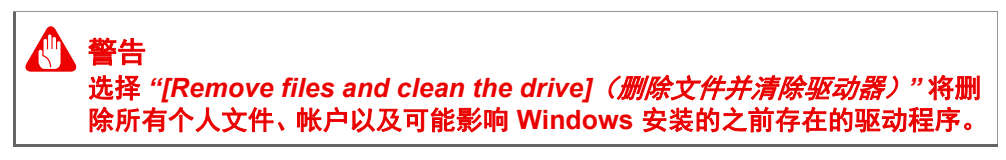

5. 单击 **[Reset]** (重设)继续。

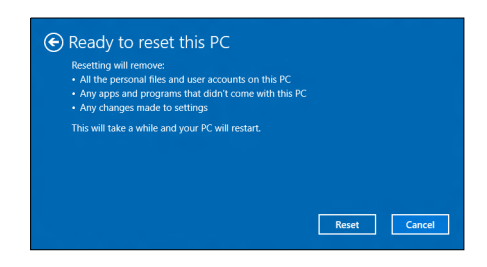

- 6.您将在屏幕上看到重设进程。重设进程中屏幕将关闭。
- 7. 当安装 Windows 时, 屏幕将重新开启。您的计算机在重设进程中将 重启数次。
- 8.继续此进程直至完成。
- 9.当您的电脑完成重置后, Windows 将使用默认出厂设置。

## 使用蓝牙连接

<span id="page-22-0"></span>蓝牙是一种可让您在许多不同类型的设备之间,进行短距离传输无线数 据的技术。可使用蓝牙的设备包括计算机、手机、平板电脑、无线耳机 和键盘。

要使用蓝牙,必须确认以下内容:

1.两台设备均已启用蓝牙。

2.您的设备已 " 配对 " (或连接)。

#### <span id="page-22-1"></span>启用和禁用蓝牙

两台设备中的蓝牙适配器必须启用。对于您的计算机而言,它可能是一 个外置开关、一个软件设置或插入计算机 USB 端口的独立蓝牙加密狗 (如果外接蓝牙适配器可用)。

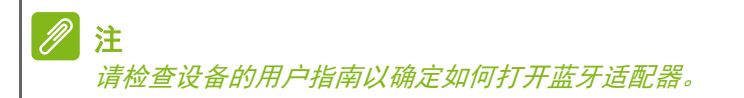

#### <span id="page-22-2"></span>启用蓝牙和添加设备

每个新设备必须先与计算机的蓝牙适配器进行 " 配对 "。这意味着出于安 全目的,它必须先被授权。您只需配对一次。之后,只需打开两个设备 的蓝牙适配器即可连接这两个设备。

计算机上的蓝牙默认被禁用。要启用计算机的蓝牙适配器,请执行以下 操作:

- 1. 按 Windows 鍵或选择 Windows [Start] (*开始) 按钮* > **[Settings]** (设置) > **[Devices]** (设备) > **[Bluetooth & other devices]** (蓝牙和其它设备),并单击 **[Bluetooth]** (蓝牙)下的切换开关以 启用 / 禁用蓝牙。
- 2.单击 **[Add Bluetooth or other device]** (添加蓝牙或其它设备), 然后选择要添加的设备。
- 3.您的电脑将自动开始搜索设备,并使自己能够被其它设备搜索。

4.从发现的设备列表中选择您要配对的设备。

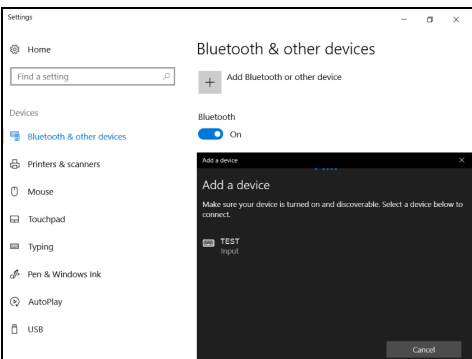

5.配对后,如果在屏幕上显示代码,则输入设备上的代码以继续连接。

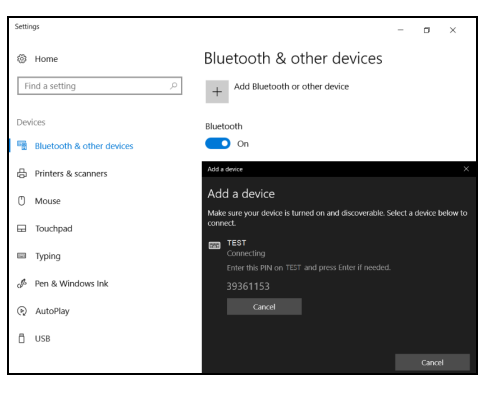

II 注 部分使用较旧版本蓝牙技术的设备要求两个设备皆输入 *PIN* 码。如果一个设 备没有输入端口 (如耳机),则密码为硬编码写入设备 (一般为 *"0000"* 或 *"1234"*)。请参见设备的用户手册以了解更多信息。

选择屏幕右下角的 *[Notifications]* (通知)图标打开 *[Notifications]* (通 知)窗格也可进入蓝牙设置。在此,您可启用或禁用蓝牙,或右击 **[Bluetooth]** (蓝牙) > **[Go to Settings]** (进入设置)执行蓝牙设置。

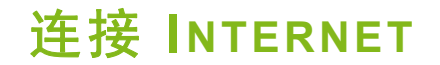

<span id="page-24-0"></span>本章包含连接类型的一般信息,并连接到 Internet。详情请参见第 **[68](#page-67-1)** 页 [的网络连接](#page-67-1)。

您电脑的内置网络功能可让您轻松地将电脑连接到 Internet。

但首先,为从家连接到 Internet,您需要从 ISP (Internet 服务提供商, 通常是电话和有线网络公司)注册 Internet 服务 -- 必须在家或办公室建 立 Internet 服务。 ISP 将安装一个小盒子 (路由器或调制解调器), 让 您连接到 Internet。

#### <span id="page-24-1"></span>连接到无线网络

#### <span id="page-24-2"></span>连接到无线 **LAN**

无线 LAN (或 WLAN)是*无线局域网、*它无需通过网线即可连接两台 或更多的电脑。连接到 WLAN 后,您就能访问 Internet。您还可共享文 件、其它设备甚至您的 Internet 本身。

您电脑的无线连接默认开启, Windows 将在设置时检测并显示可用网 络的列表。如需要,选择您的网络并输入密码。

警告

乘坐飞机时可能禁止使用无线设备。登机前请关闭所有的无线设备,因为这 些设备可能会对飞机的操作造成危险、中断通信甚至是违法的。您仅可在机 务人员通知安全的情况下打开电脑的无线设备。

Acer 笔记本电脑具有*飞行模式* 热键,可打开或关闭网络连接。您可使 用网络管理选项来打开或关闭无线网络或控制网络共享。

要连接到无线网络,请按以下步骤操作。

1. 确认已有无线路由器 / 接入点, 且当前有所选 ISP 的 Internet 连接。 记下无线网络的名称和密码 (如必要)。如果您要尝试连接到公共网 络 (如咖啡馆),请确认您有该无线网络的名称。

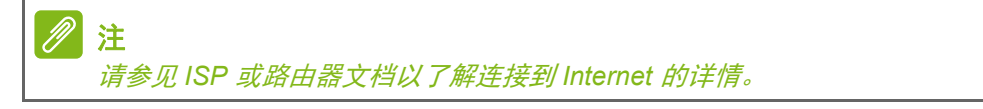

2. 单击通知区的网络图标。

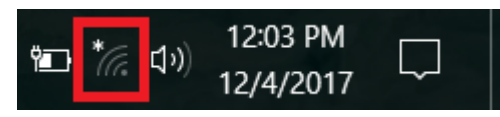

注 如果 *Wi-Fi* 关闭,请单击 *Wi-Fi* 磁贴以开启。

#### 3.您将看到一个可用无线网络的列表。选择要使用的网络。

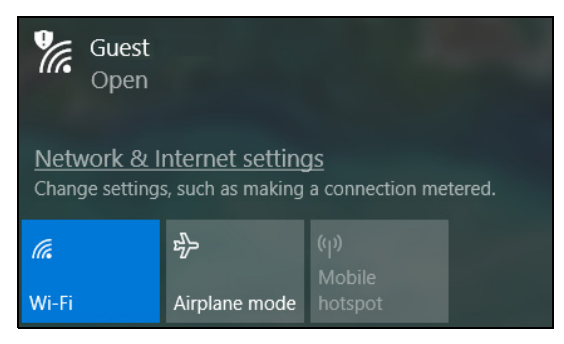

4.选择无线网络后,再选择 **[Connect]** (连接)。

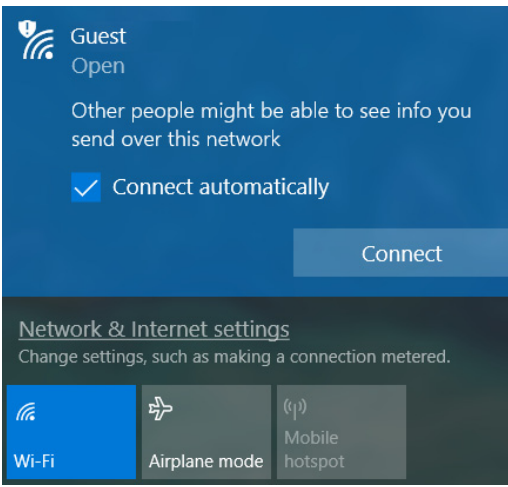

5.如需要,输入网络的密码。

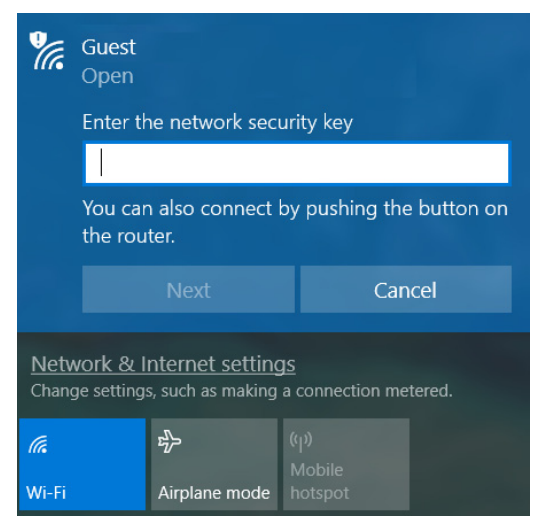

## **BLUELIGHT SHIELD**

<span id="page-27-0"></span>可启用 Bluelight Shield 以减少来自屏幕的蓝光辐射以保护您的眼睛。 若要配置 Bluelight Shield,在 "[Start] (开始) " 菜单中搜索 "**Quick Access**"。在此您可将 Bluelight Shield 切换至开或关,您可从四种不 同的模式中进行选择以满足您的需求:

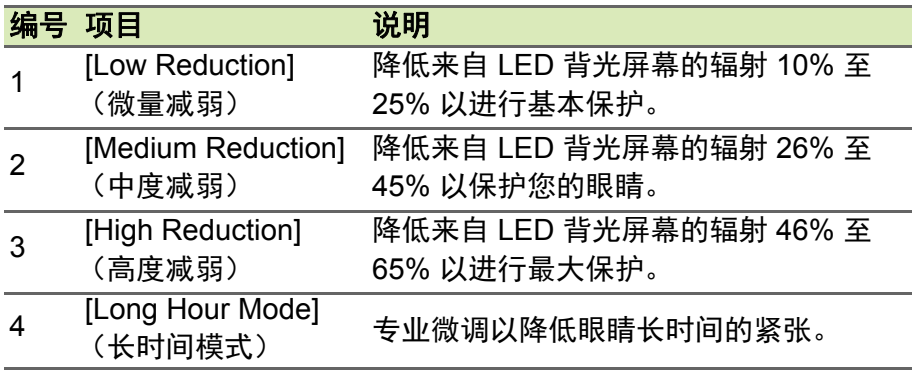

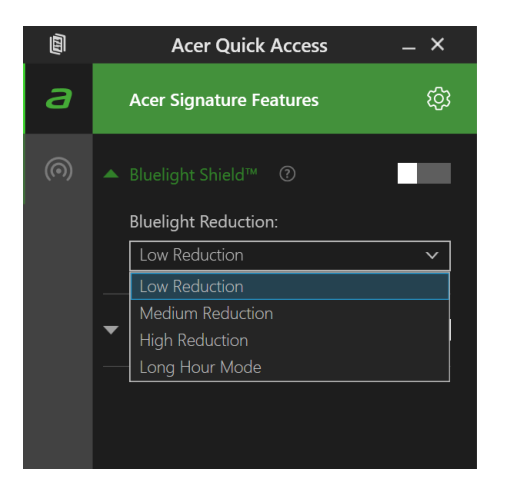

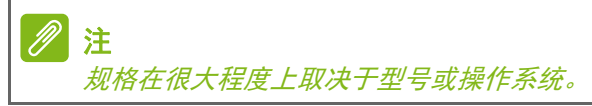

# 确保计算机与数据的安全 **...**

#### 在本章节中,您将看到:

- 如何保护您的电脑
- 设置密码
- 我需要为旅行做什么准备
- 如何充分发挥电池的作用

## 保护您的电脑

<span id="page-29-0"></span>您的电脑是贵重的物品,请妥善保养。下列是教您学习如何保护和保养 您的电脑。

安全特性包括硬件和软件锁 - 电脑安全锁和密码。

### <span id="page-29-1"></span>使用电脑安全锁

本电脑配备了用于安全锁的兼容电脑安全槽。

您可以将电脑锁链与不可移动的物体相连,例如桌子或者上锁的抽屉手 柄。将锁插入锁孔中然后旋转钥匙便可上锁。您也可以选购不带安全锁 的型号。

## <span id="page-29-2"></span>使用密码

系统使用密码来保护您的笔记本电脑,防止他人擅自使用。设置这些密 码来为您的系统和数据创建不同级别的保护:

- Supervisor Password 可防止未经授权进入 BIOS 实用程序。一旦设 置完成,下次要进入 BIOS 实用程序时您必须输入此密码才可以进 入。请参见第 **37** [页的设置密码。](#page-36-3)
- User Password 可防止他人擅自使用您的电脑。将此密码与开机密码 和从 [Hibernation] (休眠) 状态唤醒电脑的唤醒密码 (如有) 结合使 用,可提供最大的安全防护。
- Password on Boot 可防止他人擅自使用您的电脑。将此密码与开机 密码和从 [Hibernation] (休眠) 状态唤醒电脑的唤醒密码 (如有) 结 合使用,可提供最大的安全防护。

重要 请千万牢记您的 **Supervisor Password**!如果遗忘密码,请与销售商或授权 服务中心联系获得帮助。

#### <span id="page-30-0"></span>输入密码

密码设置完成后,显示屏中间会显示一个密码提示框。

- Supervisor Password 设置后,电脑进入 BIOS 程序时,将显示密码 提示。
- 输入 Supervisor Password 并按下 **Enter** 键以进入 BIOS 程序。如果 输入的密码不正确,将显示警告信息。请重新输入密码,然后按 **Enter** 键。
- 如果设置了 User Password 日启用了启动密码参数, 在系统启动时 将显示密码提示框。
- 输入 User Password,并按下 **Enter** 键使用电脑。如果输入的密码不 正确,将显示警告信息。请重新输入密码,然后按 **Enter** 键。

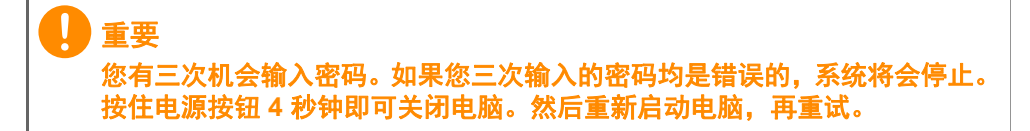

## 指纹读取器

<span id="page-31-0"></span>除使用帐户密码或 PIN 以登录到 Windows 应用程序和服务外, 您还可 使用指纹读取器来登录和解锁 Acer 笔记本电脑。

为使用指纹读取器,您必须先配置指纹读取器来识别指纹,以确认您的 身份。

#### <span id="page-31-1"></span>如何使用指纹读取器

选择 **[Start]** (开始) 按钮, 然后选择 **[Settings] (设置) > [Accounts]** (帐户) > **[Sign-in options]** (登录选项)以设置 Windows Hello。

1.设置密码。

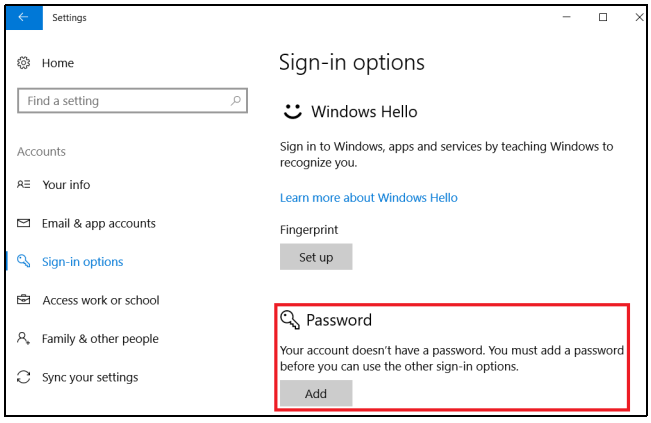

#### 2.设置 PIN 码。

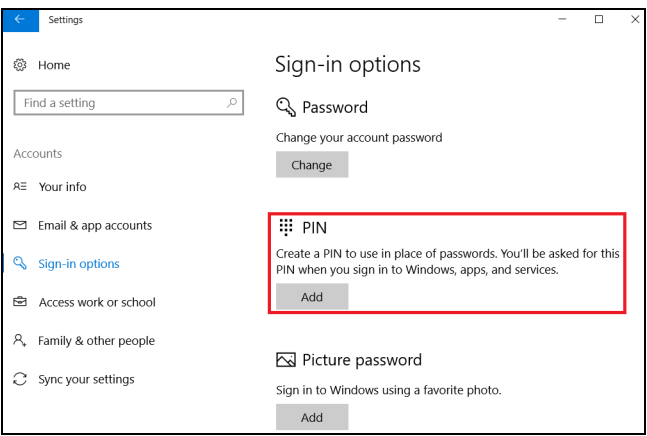

3.在 Windows Hello 中,选择 **[Set up]** (设置)可配置指纹读取器。

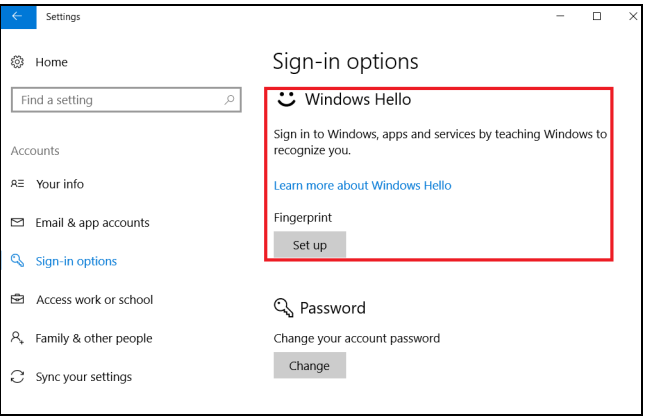

#### 4.在 Windows Hello 安装程序窗口中,选择 **[Get started]** (开始)可 开始进行指纹配置。

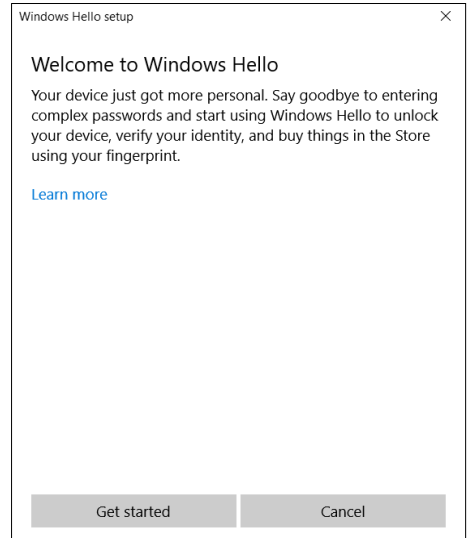

#### 5.输入 PIN 以确认您的身份。

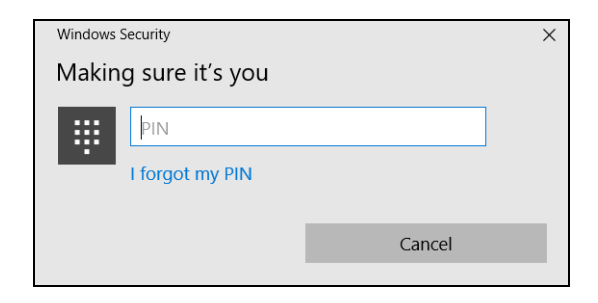

#### 6.出现 Windows Hello 安装程序窗口后,按屏幕指示操作。将手指按在 指纹传感器上,然后松开手指。重复此设置直至指纹配置完成。

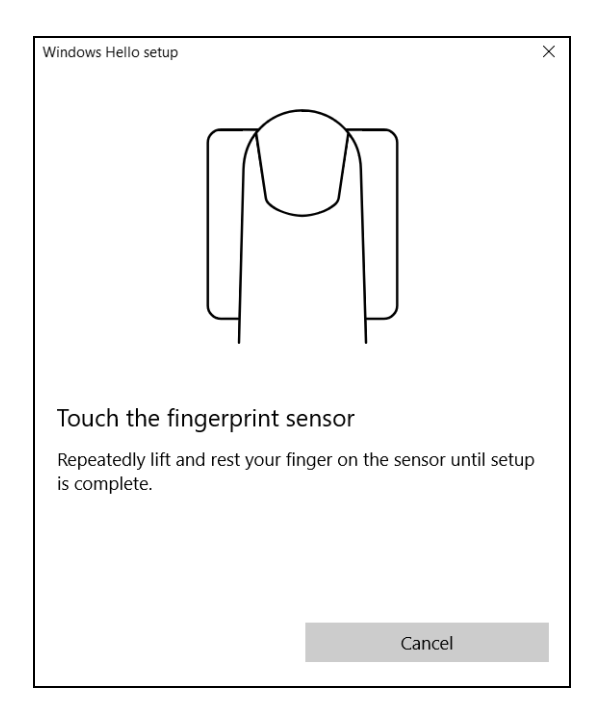

#### 7.指纹配置完成后,您就能通过将手指放在指纹读取器上来登录或解锁 您的电脑。您可选择 **[Add another finger]** (添加另一个手指)来添 加另一个指纹以解锁电脑。

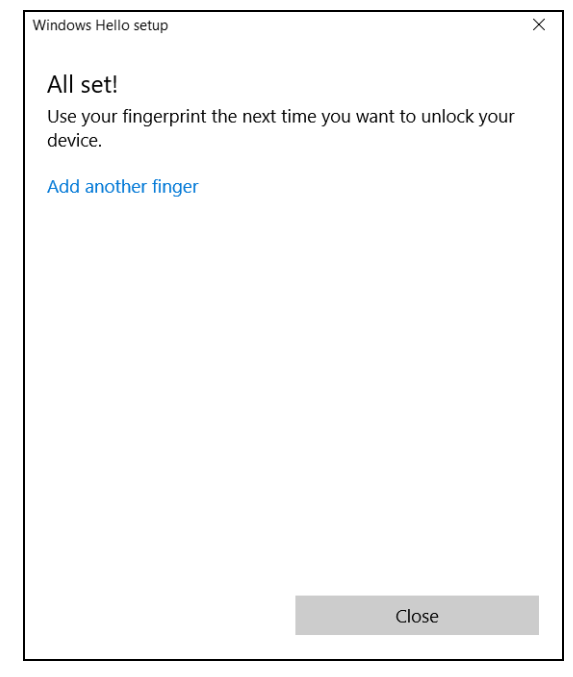

注 如果笔记本电脑有多个帐户,您可分别设置访问权限并在帐户之间进行 切换。
## **BIOS** 实用程序

BIOS 实用程序是内建在笔记本电脑 BIOS (Basic Input/Output **System**)中的硬件配置程序。

在购买本笔记本电脑时,它已经过适当的配置和优化,您一般无需运行 该程序。但当您碰到配置问题时,您可能需要运行该程序。

在开机自检过程中,当屏幕上出现电脑的图标时,按下 **F2** 键激活 BIOS 实用程序。

## 启动顺序

要在 BIOS 实用程序中设置启动顺序,激活 BIOS 实用程序,然后从屏 幕顶部所列示的类别中选择 "**Boot**"。

## 设置密码

要设置启动密码,激活 BIOS 实用程序,然后从屏幕顶部所列示的类别 中选择 "**Security**"。

找到 **Set Supervisor Password** 并输入密码然后启用此功能。输入密 码然启用此功能后可启用 / 禁用 **Password on Boot**。 完成更改后记住选择 **F10** 正确保存并退出 BIOS 实用程序。

## 电源管理

本款电脑拥有内置电源管理单元,可监控系统活动。系统活动是指涉及 以下一个或多个设备的活动:键盘、鼠标、硬盘、外设以及视频内存。 如果在一段时间之后没有检测到任何活动,电脑会停止这些部分或所有 设备以节省能源。

## 节能

禁用快速启动

您的电脑使用 " 快速启动 " 可加快启动速度,但也会使用少量的电能来 检查启动信号。这些检查会慢慢消耗电脑的电池。

如果您要降低电脑的功耗和对环境的影响,请关闭 " 快速启动 ":

注 如果快速启动被关闭,您的电脑将需要更长的时间从 *[Sleep]* (睡眠)模式中 启动。 如果您的电脑收到通过网络启动 (LAN 唤醒) 的指令, 它也不会启动。

- 1. 按 Windows 鍵或选择 Windows [Start] (*开始) 按钮*, 然后选择 **[Settings]** (设置) > **[System]** (系统) > **[Power & sleep]** (电源 和睡眠)。
- 2.选择 **[Additional power settings]** (其它电源设置)。
- 3.选择 **[Choose what the power buttons do]** (选择电源按钮的 功能)。

4.选择 **[Change settings that are currently unavailable]**(更改当前 不可用的设置)。

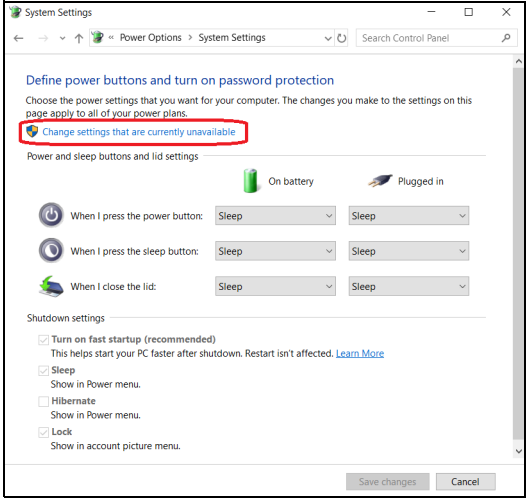

5.向下滚动并禁用 **[Turn on fast startup]** (打开快速启动)。

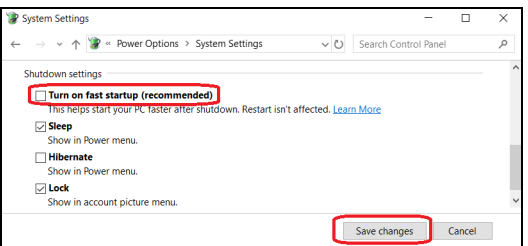

6.选择 **[Save changes]** (保存更改)。

## 电池组

本电脑使用的内置锂电池在充电后可以使用很长时间。

## 电池特性

只要您将电脑连接到 AC 适配器,电池就会开始充电。此款电脑支持充 电时使用,可以让您在充电过程中继续使用电脑。但是,在关机情况下 充电会大大缩短充电时间。

在您旅行或断电时,电池随时可供使用。

## 为电池充电

将 AC 适配器接插到电脑, 再连接到主电源插座。

# 注

建议您在一天工作结束之后对电池充电。在您旅行前整晚对电池充电,让您 第二天出行时带上完全充电的电池。

#### 精调新电池组状态

在首次使用电池组之前,您应执行一个精调操作:

- 1.连接 AC 适配器并对电池完全充电。
- 2.开启电脑并完成操作系统的设置。
- 3.断开 AC 适配器。
- 4.使用电池电源操作电脑。
- 5.完全放电,直到出现电量不足警告。
- 6.重新连接 AC 适配器并再次为电池充满电。
- 再次执行这些步骤,直至电池被充电和放电三次。

对所有新电池, 或长期不使用的电池, 执行这一精调过程。

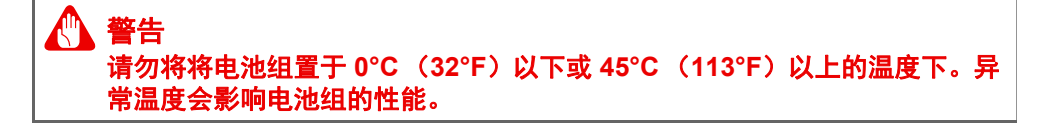

电池精调过程之后可确保电池接受最大可能的充电。如果未执行这个过 程,您将无法获得最大的电池充电,并且也会缩短电池的使用寿命。 另外,如果在以下情况下使用电池,也会影响电池的使用寿命:

- 在恒定交流电源上使用电脑。
- 没有如上所述完全放电和充电。
- 经常使用。使用电池的时间越长,其使用寿命缩短的也就越快。嵌入 式电池的寿命为 1,000 多次充电 / 放电。

#### 优化电池寿命

优化电池寿命可以让您充分利用电池的电能,延长充电周期,提高充电 效率。建议您遵循以下建议:

- 尽可能使用交流电,留着电池在移动环境下使用。
- 卸下不使用的附件 (如 USB 光驱),因为它们会继续耗电。
- 将电脑放置在阴凉干燥的地方。 建议的温度为 10°C (50°F) 至 30°C (86°F)。温度较高会使电池自放电过程加快。
- 过分充电会缩短电池的寿命。
- 监视 AC 适配器和电池情况。

#### 检查电池电量

电源计量器可指示当前电池电量。将光标放到工具栏上的电池 / 电源图 标上可以看到电池现在的充电电量。

### 电量不足警告

当使用电池供电时,请注意观察电源计量器。

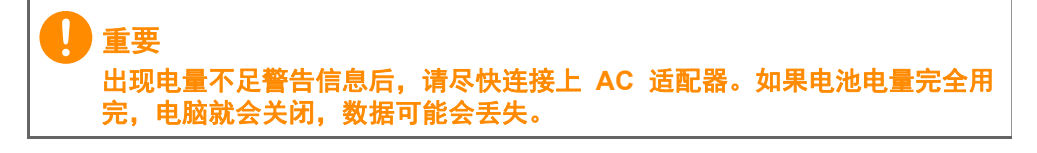

出现电量不足警告信息后,根据当时情况建议采取以下措施:

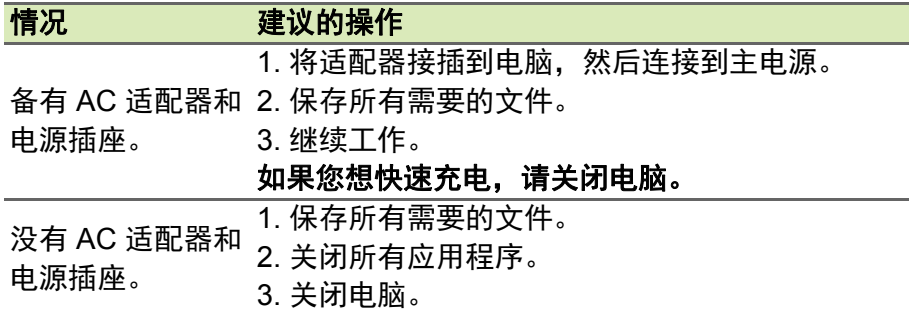

## 携带笔记本电脑旅行

本小节向您提供了有关携带笔记本电脑行走或旅行时的有用建议和 提示。

## 断开笔记本电脑与桌面设备的连接

按照下列步骤将您的笔记本电脑与外设断开连接:

1.保存打开的文件。

2.从光驱中取出光盘。

3. 关机或使之进入 [Sleep] (睡眠) 或 [Hibernate] (休眠) 模式。

4.关上显示屏盖。

5.断开 AC 适配器电源线与电脑的连接。

6.断开键盘、指取设备、打印机、外部显示器及其它外设的连接。

7.如果您正在使用 Kensington / Noble 电脑安全锁,请将其断开。

### 携带笔记本电脑

如果仅短距离内移动笔记本电脑,例如,从您的办公桌到会议室。

### 准备作业

移动电脑之前,关上显示屏盖并关紧闩锁,让它处于 [Sleep] (睡眠) 模式。现在您可以安全地携带笔记本电脑在公司内部走动了。要将笔记 本电脑从 [Sleep] (睡眠) 模式中唤醒, 请打开显示屏, 如需要, 按下 并释放电源按钮。

若您要将笔记本电脑携带至客户的办公室或另外的建筑内,您需要关闭 笔记本电脑:

按 *Windows* 键,单击 **[Power]** (电源),然后选择 **[Shut Down]** (关机)

- 或 -

您可以通过按睡眠热键或关上显示屏来使笔记本电脑进入 [Sleep] (睡 眠)模式。

在您准备再次使用电脑时,打开显示屏盖,如需要,按下电源按钮,然 后将其释放。

II 注

> 处于 *[Sleep]*(睡眠)模式一段时间后,电脑将进入 *[Hibernation]*(休眠)或 *[Deep Sleep] (深度睡眠)模式。*

#### 出席会议需携带的物品

如果您的会议时间短,您可能只需要携带电脑本体到会议室。如果您的 会议时间長,或者您的电池没有充满,您可能需要携带 AC 适配器,以 便在会议室连接电源插座。

若会议室没有电源插座,请将笔记本电脑置于 [Sleep] (睡眠)模式以 减少电量消耗。在不使用笔记本电脑时,请按下睡眠热键或关上显示 屏盖。

### 携带电脑回家

当您要从办公室回家,或反之。

### 准备作业

在将笔记本电脑与桌面设备断开后,请按以下步骤准备将笔记本电脑携 带回家:

- 请检查是否已经将所有的媒体和光盘从驱动器中取出。如果不及时取 出存储设备,驱动器读写头很容易受损。
- 请把笔记本电脑放入保护盒套中,以防止滑落或在滑落时防止撞击。

### 警告 请勿将物品压住笔记本电脑的显示屏盖。显示屏盖若承受过大压力,很容易 受损。

### 携带物品

非您家中已备有如下物品,否则请您记得携带:

- AC 适配器和电源线。
- 印刷版 *"* 安装指南 *"*。

### 特别注意事项

在您携带电脑上下班时,您可以参照以下建议来保护您的笔记本电脑:

- 尽量将笔记本电脑随身携带,以将温差变化影响降至最低。
- 如果您有一段时间不使用, 也不能随身携带笔记本电脑, 您可以将笔 记本电脑放在后车厢内以避免造成笔记本电脑过热。
- 温差和湿度的变化会造成水气凝结。 打开笔记本电脑之前, 先让笔记 本电脑恢复为室温,然后检查屏幕是否有水气凝结。如果温差变化超 过 10℃ (18°F) , 最好让笔记本电脑慢慢恢复为室温。可能的话, 请将笔记本电脑放置在介于室内和室外温度的环境下 30 分钟。

### 布置您的家庭办公室

如果您经常在家中办公,那么最好购买备用 AC 适配器。有了备用 AC 适配器,您就不需要天天携带多余的负荷了。 如果您在家中使用笔记本电脑时间很长,您也可能需要一个外接式键 盘、外部显示器或鼠标。

## 携带笔记本电脑旅行

请咨询航空公司以了解是否对携带锂电池乘机有特殊规定。

当您进行短程旅行时,如从办公室到客户的公司或在国内旅行。

## 准备作业

重要

就如同在家中使用一样,您需要先准备好笔记本电脑。确保电池电量充 足。机场安全检查时可能会要求打开笔记本电脑进行检查。

### 携带物品

请您携带如下物品:

- 交流适配器。
- 如果您打算使用其它打印机请准备该打印机的驱动程序。

## 特别注意事项

除了遵照将笔记本电脑带回家中使用时的注意事项外,请按照以下步骤 在旅行时保护您的笔记本电脑:

- 请随身携带您的笔记本电脑。
- 如果可能,请亲手检查电脑。机场安检的 X 射线机是安全的,不过还 是建议您不要让电脑通过金属探测仪的检查。

## 国际旅行

## 重要 请咨询航空公司以了解是否对携带锂电池乘机有特殊规定。

当您进行国际旅行时。

### 准备作业

同平时外出旅行一样准备好您的笔记本电脑。

### 携带物品

请携带以下物品:

- 交流适配器。
- 适用于目的地的电源线。
- 如果您打算使用其它打印机请准备该打印机的驱动程序。
- 购买凭证, 以备海关检查。
- 国际旅行者质保护照 (ITW 护照)。

## 特别注意事项

参照携带笔记本电脑作短途旅行时的特别注意事项。 另外在进行国际旅行时下面的建议将十分有用:

- 在其他国家旅行时,请检查当地的 AC 电源电压和 AC 适配器电源线 规格是否兼容。若不兼容,请重新购买与当地 AC 兼容的电源线。切 勿使用家电设备适配器来为笔记本电脑提供电源。
- 如果您要使用调制解调器,请检查调制解调器和接口是否与您旅行所 在国 / 地区的电信系统兼容。

# 端口和接口 **...**

## 在本章节中,您将看到:

• 有关电脑上所配备端口和接口的信息

## 通用串行总线 (**USB**)

USB 端口是一个高速端口,它可让您连接 USB 外设,如鼠标、外接键 盘、其它存储器 (外接硬盘) 或任何其它兼容设备。

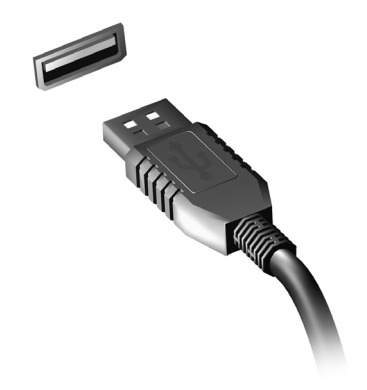

II) 注

重要

目前在 *Acer* 电脑上有两个 *USB* 标准可用:*USB 2.0* (*High-speed USB*)和 *USB 3.0* (*SuperSpeed USB*)。 *Acer* 电脑上的 *USB 2.0* 端口有一个黑色舌 片,而 *USB 3.0* 端口有一个蓝色舌片。要获得最好的性能, *USB 3.0* 设备应 始终插入 *USB 3.0* 端口。咨询您设备的文档可了解其支持的标准。

您还可通过 USB 端口对设备 (如平板电脑、智能手机或其它设备)进 行充电。部分 USB 3.0 端口支持在电脑处于 [Hibernate] (休眠) 或关 机时对设备进行充电。此外,您可使用 USB 集线器将多个设备连接到 一个 USB 端口。

卸下 **USB** 存储设备后,您应右键单击 **Windows** 任务栏中的 **USB** 图标并选 择 **"[Eject]** (退出) **<** 设备 **>"** 以告诉操作系统在卸下设备之前停止使用它。 未这样做可能导致数据丢失或外设损坏。

## **USB C** 型端口

USB C 型端口是一个接口,可让您轻松连接 USB C 型外设, 如其它存 储器 (如外接设备),或任何其它的兼容设备。

C 型端口是正反两用的;接口可以任何一面向上插入。

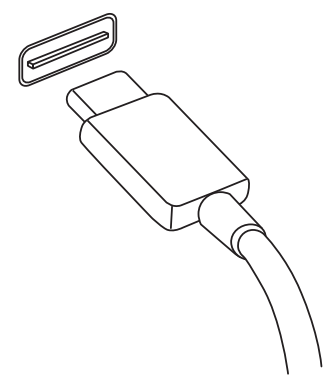

注

*Acer* 电脑 *USB C* 型端口支持 *USB 3.1 (SuperSpeed USB*, *5 Gbps)*。 支持其它带 *USB C* 型接口的 *USB* 设备,但传输速度可能会下降,某些功能 可能被禁用 (如对 *Thunderbolt* 视频的支持)。

重要 卸下 **USB** 存储设备后,您应右键单击 **Windows** 任务栏中的 **USB** 图标并选 择 **"[Eject]** (退出) **<** 设备 **>"** 以告诉操作系统在卸下设备之前停止使用它。 未这样做可能导致数据丢失或外设损坏。

## 视频和音频接口

通过视频端口将外接显示器添加到电脑。可用端口类型取决于电脑的 配置。

## 连接显示器

- 1.检查电脑和显示器电源是否均已关闭。
- 2.将视频线连接到电脑的显示器端口。
- 3.将显示器电源线插入接地的墙面插座。
- 4.按显示器用户指南中的安装说明进行操作。
- 5.打开显示器电源,然后启动电脑。
- 6.自动检测正确的分辨率和刷新率。如有必要,可更改电脑使用的显示 设置。

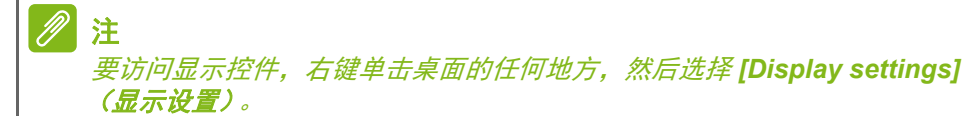

## 耳机和麦克风

电脑上的一个或多个 3.5 mm 插孔可让您连接音频设备。

使用耳机端口可插入立体声耳机或对扬声器供电;将音频设备连接到耳 机端口将禁用内置扬声器。

使用麦克风端口可连接外接麦克风;连接麦克风将禁用内置麦克风。

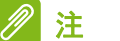

部分电脑有一个 *"* 组合 *"* 端口,可让您使用带内置麦克风的单引脚耳机。这些 耳机在智能手机上最常用。

## **HDMI**

HDMI(高清多媒体接口)是一种高质量数字音频 / 视频接口。HDMI 可 让您通过一根线缆将任何兼容数字音频 / 视频源 (如电脑、机顶盒、 DVD 播放机和音频 / 视频接收器)连接到任何兼容数字音频和 / 或视频 显示器 (如数字电视 (DTV))。

使用一根线缆可保持所有连接线整洁有序,确保连接方便并获得最佳的 音响和视觉效果。

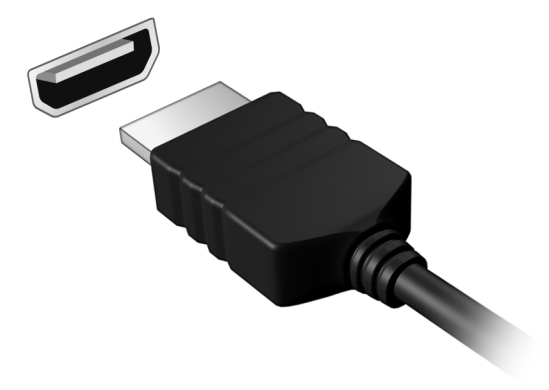

# 有问题?

## 在本章节中,您将看到:

- 常见问题
- 使用 Windows 10 的提示
- 故障排除信息
- 在线时如何保护您自己
- 在哪里能找到 Acer 服务中心联系信息

## 常见问题

以下是在您的日常电脑操作过程中可能会出现的问题。我们针对这些问 题提供了简单的解决方案。

我打开了电源,但是电脑未启动或开机。

请检查电脑是否有供电(如果电脑有电源指示灯将会关闭);如果没有 电源,请检查以下事项:

- 如果您使用电池组供电,很可能是电力不足,无法为电脑的操作提供 足够的电源。请连接 AC 适配器为电池组充电。您在尝试再次打开电 脑时可能需要等待几分钟。
- 请确保 AC 适配器已经正确连接到电脑和电源插座。 如果电脑已有供电,请检查以下事项:
- 电脑上是否插有 USB 存储设备 (U 盘、光驱或智能手机)? 拔出该 设备并按 **Ctrl** + **Alt** + **Del** 重启系统。

屏幕上什么也没有。

可能是笔记本电脑的电源管理系统自动关闭显示屏电源以节省电能。请 按任意键以恢复正常显示。

如果按任意键仍未恢复正常显示,可能是下列三种原因:

- 显示屏亮度等级太低。使用*调高亮度* 热键可调整亮度。
- 显示设备被设置为外部显示器。按显示切换热键将显示切换回笔记本 电脑显示屏。
- 电脑可能处于 [Sleep](睡眠)或 [Hibernate](休眠)模式(如果有 电源 LED,则会闪烁)。按下电源按钮并释放即可将电脑唤醒。

电脑没有声音。

请检查以下项目:

- 音量可能被设置为静音。杳看任务栏上的音量控制 (扬声器)图标。 如果划叉,单击该图标将滑动向右拖动以提高音量。
- 音量可能设的太低。从任务栏中的音量控制(扬声器)图标中检查音 量。或使用音量控制热键来调整音量。
- 如果电脑的耳机插孔中已经连接了头戴式耳机、耳机或外部扬声器, 则内置扬声器将自动关闭。

键盘无响应。

尝试将外置式键盘连接到电脑的 USB 端口。如通过该键盘可进行输 入,可能内置键盘的连线松了。请联系销售商或联络授权服务中心寻求 协助。

打印机无法打印。

- 请确认打印机已经连接到电源,并且已经打开电源。
- 确认打印机线缆已安全连接到 USB 端口和打印机的相应端口。

我要将电脑恢复到原始设置。

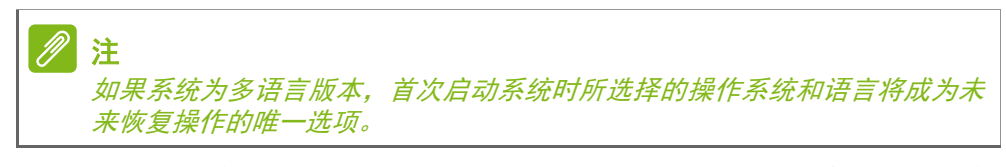

此恢复过程能够帮助您恢复驱动器恢复至您购买电脑时安装的原始软 件内容。

#### 警告 您的 **C**:驱动器将被重新格式化,而所有的数据将被擦除。在您使用此选项 之前要备份所有的数据文件是很重要的。

实施恢复操作之前,请检查 BIOS 设置。

- 1.如果在 **Main** 菜单中有 **D2D Recovery** 设置,请确认设置为 **Enabled**。
- 2.退出 BIOS 实用程序并保存更改。系统将重启。

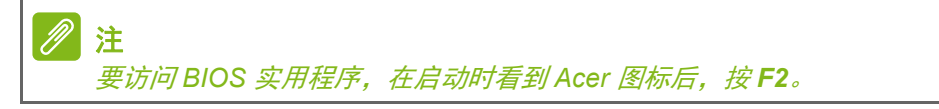

如需了解详细信息,请参见第 **19** [页的还原计算机](#page-18-0)。

## 服务查询

国际旅游保证 (*International Travelers Warranty; ITW*)

本电脑已经取得国际旅行保证(International Travelers Warranty; ITW) ,可以让您在旅游期间获得最大的保证与服务。随电脑提供的 ITW 护照包括了所有您需要知道的 ITW 内容规定。此外还附了一份列 表,其中向您介绍了授权的服务中心。请您仔细阅读该 ITW 护照。

请随身携带 ITW 护照,尤其是您在旅行中要寻求技术支持时。请将购机 凭证夹放在您的 ITW 护照中。

如果您所到之处,并没有 Acer 的授权 ITW 服务站, 您可以与我们全球 的服务部门连络。请访问 **www.acer.com**。

致电之前

致电寻求在线服务时,请准备好以下资料,并请在致电 Acer 时坐在您 的电脑旁。有了您的配合,我们才能用较少的通话时间高效地解决您的 问题。如果电脑报告出错信息或者发出警告声,请记下屏幕上的出错信 息 (或者警告声的次数和顺序)。

您需要提供以下信息:

姓名: 地址: 电话号码:

型号:

产品序号:

购买日期:

## 对使用 **Windows 10** 的建议和提示

我们知道这是一个新的操作系统,需要加以熟悉,因此我们创建了一些 指针来帮助您开始了解。

### 如何进入 *[Start]* (开始)?

按 Windows 鍵或选择屏幕左下角的 Windows [Start] (*开始) 按钮*。 选择它将打开 *[Start]* (开始),您可在其中启动应用程序。

#### 我如何能看到全部的应用程序?

按 *Windows* 键 或选择 *Windows [Start]*(开始)按钮可显示电脑中的已 安装应用程序列表。

### 如何关闭我的电脑?

按 Windows *键* 或选择 Windows [Start] (*开始) 按钮*, 选择电源图标 > **[Shut down] (关机)** 。右击 Windows [Start] (开始) 按钮 > **[Shut down or sign out]** (关机或注销) > **[Shut down]** (关机)。

#### 我能关闭通知吗?

您可关闭通知,以使您在电脑运行时不会被通知打搅。

按下 Windows 鍵 或选择 Windows [Start] (*开始) 按钮*, 然后选择 **[Settings]** (设置) > **[System]** (系统) > **[Notifications & actions]**  (通知 **&** 操作)。在此,您可以启用 / 禁用所有应用程序的通知或选择 性地启用 / 禁用应用程序。

### 如何解锁我的电脑?

按空格键,然后选择用户帐户图标可解锁电脑。如果您的帐户设置了密 码,则需输入密码以继续。

#### 我可以个性化锁定屏幕吗?

您可用不同的图像来个性化锁定屏幕,以运行图像幻灯片,或显示快速 状态和通知以适应您的个人需要。

需要更改背景,请按 Windows 鍵 或选择 Windows [Start] (*开始) 按钮* 并选择 **[Settings]** (设置) > **[Personalization]** (个性化) > **[Lock screen]** (屏幕锁定)。您可在此:

• 为锁定屏幕选择背景图像

- 打开或关闭 *[Slideshow] (幻灯片)*。
- 选择锁定屏幕应用程序。

我如何设置锁定屏幕幻灯片?

- 1.按下 Windows 鍵 或选择 Windows [Start] (*开始) 按钮*, 然后选择 **[Settings]** (设置) > **[Personalization]** (个性化)。
- 2. 在"锁屏"栏下, 选择 *[Slideshow] (幻灯片)*。
- 3.选择 **[Add a folder]** (添加文件夹)并打开要使用的文件夹 (您的 *[Pictures]* (图片)文件夹将默认打开)。选择 **[Choose this folder]**  (选择此文件夹)以添加锁定屏幕幻灯片的文件夹。
- 4.选择文件夹并点按 **[Remove]** (删除)可从锁定屏幕幻灯片中删除文 件夹。
- 5.更改其它设置以满足您的需要。

如何移动磁贴?

选择磁贴并拖至 *[Start]*(开始)屏幕上您喜欢的位置。其它磁贴将会移 动,以让该磁贴能够塞入其新位置。

#### 我可以按组排列磁贴吗?

是,您可以。选择已存在的磁贴并拉至 *[Start]* (开始)中您喜欢的位 置。右键单击应用程序并选择 **[Pin to Start]**(固定到 **"** 开始 **"** 屏幕)以 在 *[Start]* (开始)中创建新群组。在此您可将磁贴拖动到 *[Start]* (开 始)中的已有群组。您可以为群组命名并排列群组中的磁贴,以适合您 的需求。

我能否让磁贴变得更大或更小?

是,您可以。用鼠标右键点击磁贴,然后选择 **[Resize]** (调整大小)。 从显示的菜单中选择大小。

#### 我能否更改屏幕分辨率?

是,您可以。将光标移动到屏幕的左下角,在文本框中输入"分辨率"可 显示结果;选择 **[Change the screen resolution of the display]** (更 改显示屏分辨率)。您还可右键单击桌面上的任意位置然后选择 **[Display setting]** (显示设置) **> [Display]** (显示)。

### 我如何设置闹钟?

您的电脑可用作闹钟。输入 " 闹钟 " 以搜索 *[Alarms & Clock]* (时钟和 *闹钟)* 应用程序。

1. 从列表中选择闹钟, 或选择右下角的 + 以创建新闹钟。

2. 输入*闹钟名称*。

3.选择小时和分钟来设定时间。

4.选择 AM 或 PM。

5.选择闹钟响起的天数。

6.选择声音通知。

7.选择推迟时间。

8. 选择右下角的 *[Save]* (保存)图标以保存闹钟。

9. 选择 [On] (*开)* 或 [Off] (*关)* 以激活或取消闹钟。

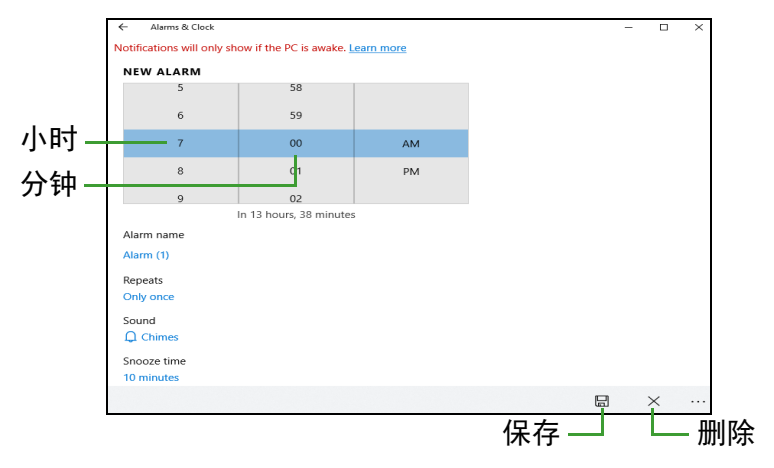

注 您的闹钟仅在电脑处于唤醒状态时才会在设置的时间发出声响。

## 我的应用程序在哪里?

将光标移动到屏幕的左下角并单击搜索框,开始输入要打开的应用程序 名称。

我如何让应用程序出现在 *[Start]* (开始)上?

如果您位于所有应用列表中,并且希望某个程序出现在 *[Start]* (开始) 中,可右键单击某应用程序以选择 **[Pin to Start]** (固定到 **"** 开始 **"** 屏 幕)菜单。

如何从 *[Start]* (开始)删除磁贴?

右击磁贴进行选取,然后选择 **[Unpin from Start]**(从 **"** 开始 **"** 屏幕取 消固定)以从 *[Start]* (开始)屏幕上删除磁贴。

我如何让应用程序出现在任务栏上?

如果您位于所有应用列表中,并且希望某个程序出现在任务栏中,可右 键单击某应用程序或磁贴以选择 **[More]**(更多) **> [Pin to taskbar]**(固 定到任务栏)菜单。

如何安装应用程序?

您需要 Microsoft ID 才能从 *[Microsoft Store]* (*Microsoft* 商店)购买并 下载应用程序。

我无法找到诸如 *[Notepad]* (记事本)或 *[Paint]* (画图)等应用程 序!它们在哪里?

将光标移动到屏幕的左下角并单击搜索框。输入要打开的应用程序名 称。或者,打开所有应用列表并滚动到 "[Windows Accessories] (Windows 附件) " 可看到旧系统的程序列表。

### 什么是 **Microsoft ID** (帐户)?

Microsoft 帐户是您用于登录到 Windows 的电子邮件地址和密码。您可 使用任何电子邮件地址,但建议选择已使用的电子邮件地址,来与好友 通信和登录到收藏网站。当您用 Microsoft 帐户登录到计算机时,计算 机将连接到您关心的人、文件和设备。

我需要一个吗?

并非要有 Microsoft ID 才能使用 Windows 10, 但 Microsoft ID 会让 生活变得更轻松,因为您可使用 Microsoft ID 同步登录的不同设备的 数据。

如何获得?

如果您已安装 Windows 10 但未用 Microsoft 帐户登录,或者您没有 Microsoft 帐户并要一个,点按 *Windows* 键 或选择 *Windows [Start]*(开 始)按钮 > **[Settings]**(设置) > **[Accounts]**(帐户) > **[Sign in with a Microsoft account instead]** (改用 **Microsoft** 帐户登录),然后按 屏幕说明操作。

### 如何检查 **Windows** 更新?

按 *Windows* 键 或选择 *Windows [Start]*(开始)按钮 > **[Settings]**(设 置) > **[Update & Security]** (更新和安全) > **[Windows Update]**  (**Windows** 更新)。选择 **[Advanced options]**(高级选项)进行配置。

### 我在哪里可获得更多信息?

要了解更多信息,请访问以下页面:

- Windows 10 信息:**<go.acer.com/windows-tutorial>**
- 支持常见问题:**<support.acer.com>**

## 如何打开蜂窝数据 (根据您的设备)

要打开蜂窝数据,请按以下步骤操作:

1. 按 Windows 鍵 或选择 Windows [Start] (*开始) 按钮*, 然后单击 [Start] (开始)菜单中的 **[Settings] (设置)**。

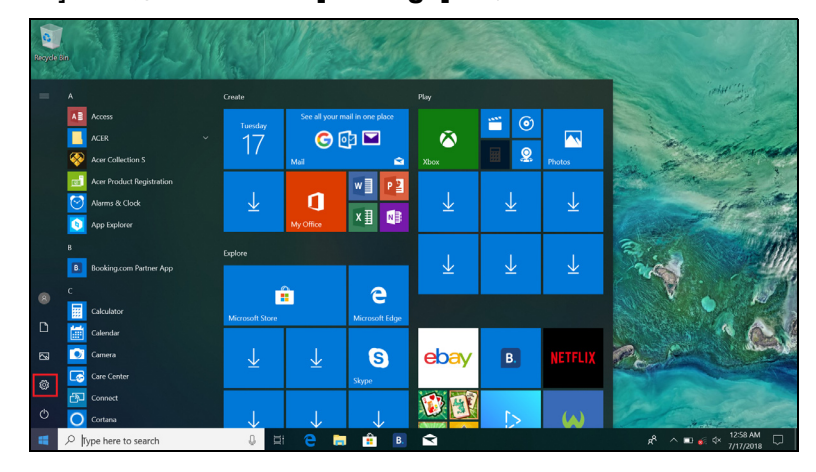

2.选择 *[Network & Internet]* (网络和 *Internet*)以继续。

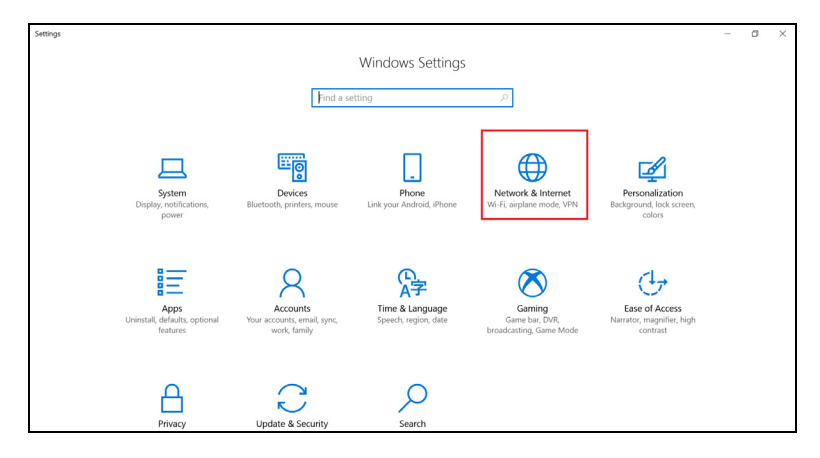

#### 3.选择 **[Cellular]** (蜂窝) > **[Manage eSIM profiles]** (管理 **eSIM** 配 置文件)。

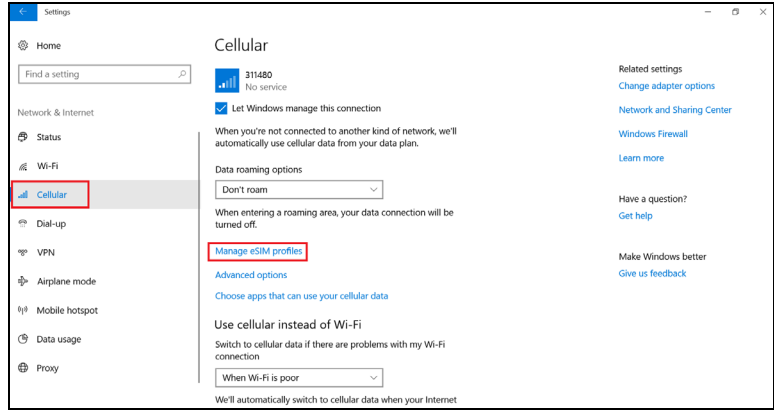

4.单击 **[Cellular Data]** (蜂窝数据)。

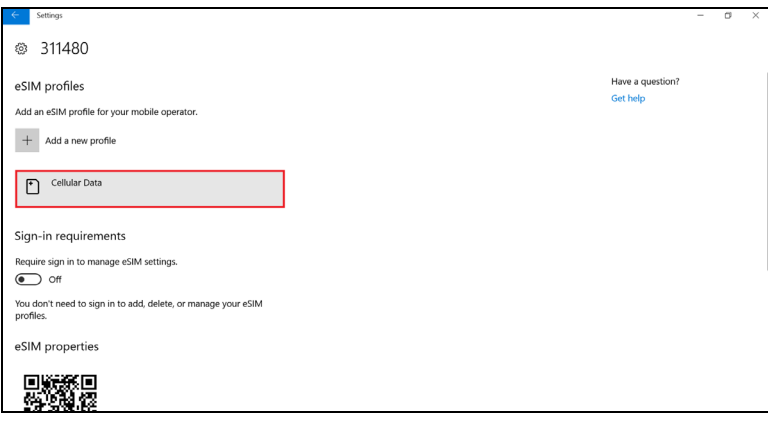

### 5. 在 "蜂窝数据"中,单击 [Use] (使用) 以继续。

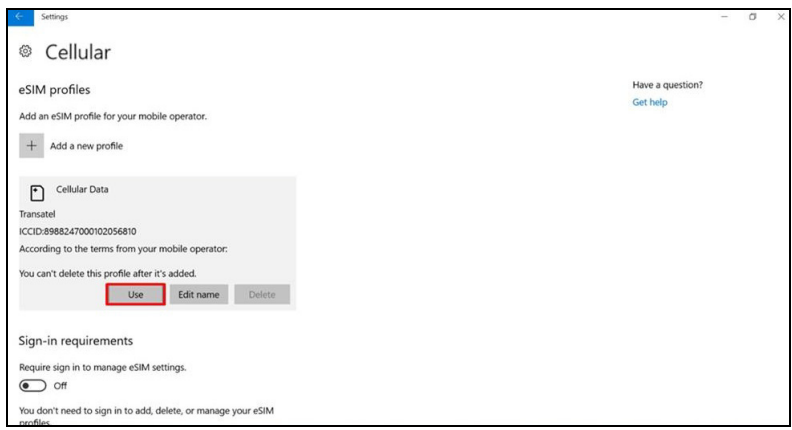

6.然后单击 **[Yes]** (是)。

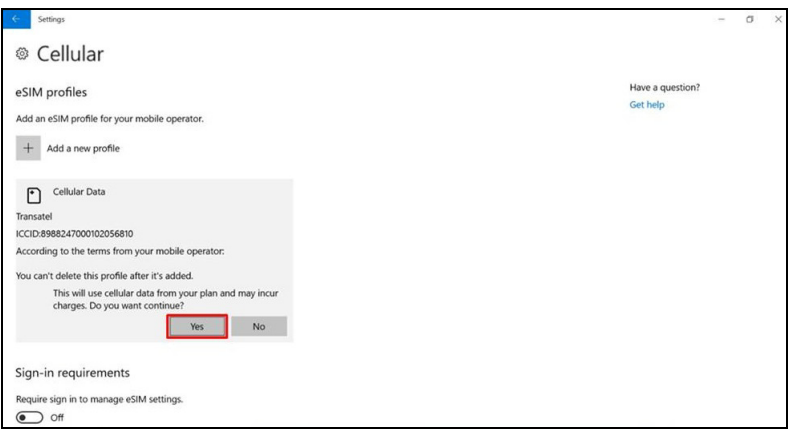

7.设置成功完成后, " 蜂窝数据 " 的状态为激活。

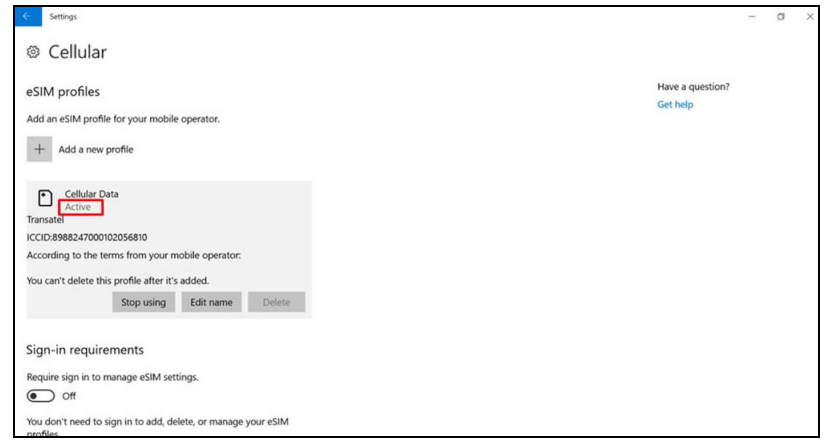

8.单击通知区中的网络图像以确保与流量套餐的连接。

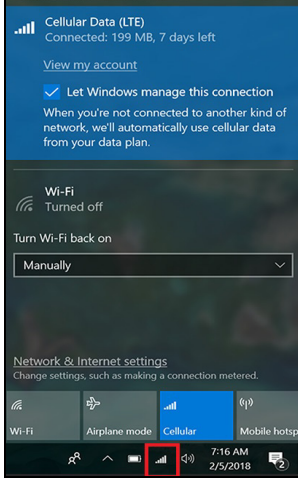

## 故障排除

本章主要介绍如何应对常见的系统问题。如果发生问题,在联络技术人 员之前,请首先阅读本章节的内容。如果需要拆开电脑來解决更复杂的 问题。切勿试图自行拆开您的电脑。请接洽您的经销商或授权服务中心 以获取帮助。

#### 故障排除提示

此电脑采用了先进的设计,能够提供驱动程序屏幕错误信息报告以帮助 您解决问题。

如果系统报告了一个错误信息,或发生错误的情况。请参见"错误信 息 "。如果问题无法解决,请与经销商联系。

### 错误信息

如果您接收到错误信息,请记下信息,并采取更正的动作见错误信息。 下表依照英文字母的先后顺串行出了错误信息及建议的解决方法。

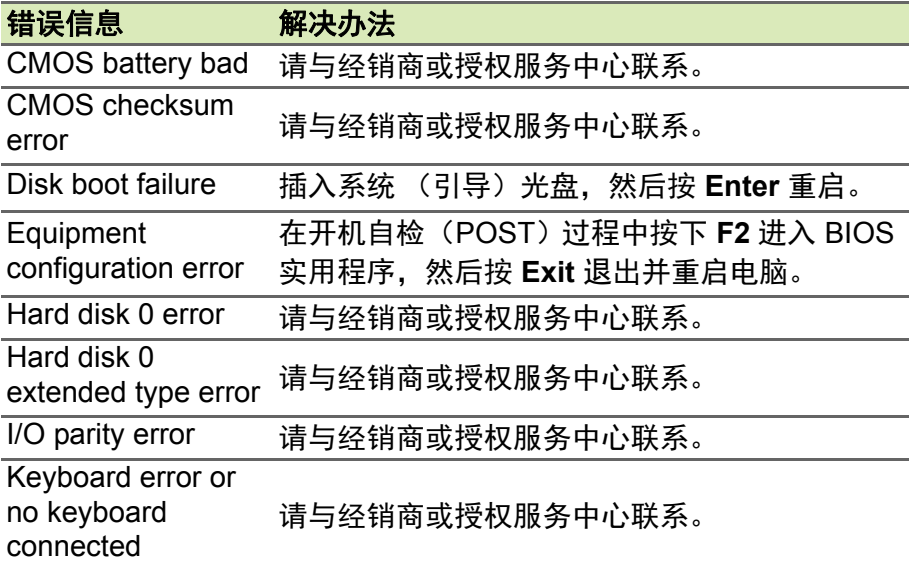

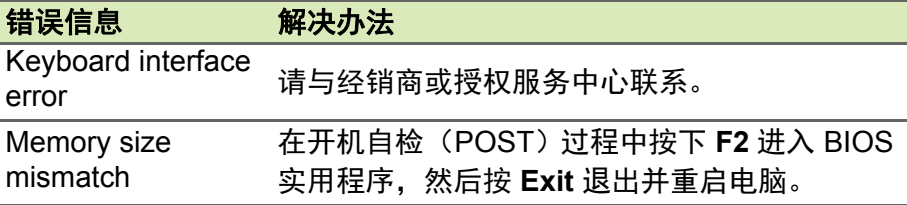

如果您在执行过解决办法之后仍然遇到问题,请与您的经销商或授权服 。<br>务中心联系以获得协助。

## **INTERNET** 和在线安全

上网的第一步

保护计算机

保护您的计算机不受 Internet 上的病毒危害和攻击至关重要 [\(请参见第](#page-68-0) **69** 页的 **Internet** [安全软件](#page-68-0))。建议在您首次启动电脑时,使用一款全面 的 Internet 安全程序。您在连接到 Internet 之前,应尽快激活此保护。

#### 选择一家 **"Internet** 服务提供商 **"**

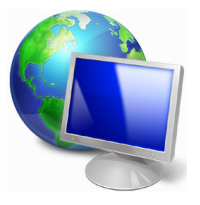

使用 Internet 已成为日常计算机的自然属性。只需数个 简单的步骤就能够将您连接到海量的知识和通信工具 上。要完成这些步骤,您首先应选择一家 *Internet* 服务  $E/H$ 商 (ISP), 它提供了计算机和 Internet 之间的连 接。您应搜索一下您所在地区的 ISP 提供商,不要忘了 与朋友和家人谈谈他们的经验或查看一下评论和消费者

的报导。您选择的 ISP 将提供有关如何连接到 Internet 的指导(您可能 需要其它软件或特殊的 " 盒子 " 来连接到电话线)。

连接类型

根据您的计算机型号、所在的位置和通信需求,您有多种方式可连接到 Internet。

#### 拨号

某些计算机含有电话拨号("调制解调器")连接器。这让您能够通过电 话线连接到 Internet。通过拨号连接,您不能在同一根电话线上同时使 用调制解调器和电话。此类连接仅在您使用 Internet 有限的情况下推 荐,因为此种连接的速度慢,且一般是按小时收费的。

#### *DSL* (如 *ADSL*)

DSL (数字用户线) 是一种 " 始终联机 " 的连接, 它通过电话线传输。 DSL 和电话使用不同的频率, 您可在连接到 Internet 的同时使用电话 (每个电话插孔上需要一个 " 分频器 " 以避免干扰)。要符合 DSL 的使 用条件,您必须位于配备 DSL 电话交换机的附近 (有时此服务在农村 地区不提供)。连接速度在很大程度上取决于您的位置,但 DSL 一般能 够提供非常快的速度和可靠的 Internet 连接。由于连接是始终保持的, 因此它一般是按每月固定费率收取的。

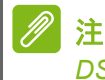

*DSL* 连接需要适当的调制解调器。调制解调器通常由您登记的 *ISP* 提供。这 些调制解调器大多带有一个"路由器",用于提供网络和 Wi-Fi 接入。

#### 线缆

有线连接通过有线电视线,提供快速和 " 始终联机 " 的 Internet 服务。 此服务一般在大城市中提供。您可在连接到 Internet 的同时,使用电话 和观看有线电视。

#### 手机

利用蜂窝连接,即使出门在外,也可使用蜂窝网络(例如手机使用的网 络)连接到 Internet。您的电脑可能已内建 SIM 卡的插槽,否则可能需 要一个外接设备,如 USB 调制解调器或甚至是有适当配备的手机。

#### P 注

如果您的计算机含有 *SIM* 卡槽,您需要兼容的 *SIM* 卡以及与手机提供商的 合同。 使用蜂窝功能前,请咨询服务提供商是否会收取额外费用,特别是漫游费。

### 网络连接

LAN (局域网)是一组共享一根公共通信线和资源的计算机 (例如, 在 办公楼或家中)。当您设置网络时,可共享文件、外设 (如打印机)和 Internet 连接。您可使用有线技术 (如以太网)或无线技术 (如 Wi-Fi 或蓝牙)建立 LAN。

无线网络

无线 LAN 或 WLAN 是无线局域网, 它无需通过网线即可连接两台或更 多的计算机。设置无线网络非常方便,并可让您共享文件、外设和 Internet 连接。

无线网络有何好处?

移动性

无线 LAN 系统可让您和您家庭网络中的其他用户共享对文件和连接到 联网设备的访问。例如打印机或扫描仪。

您还可与家中的其它计算机共享 Internet 连接。

安装快速简便

安装无线 LAN 系统快速简便, 无需在墙上和天花板上拉网线。

无线 *LAN* 的构成

要在家中设置无线网络,需要以下条件:

接入点 (路由器)

接入点 (路由器)是双向收发器,它将数据播送到周围的环境。接入 点起到有线和无线网线之间传递器的作用。多数路由器有内置的 DSL 调制解调器,可让您接入高速 DSL Internet 连接。您选择的 ISP (Internet 服务提供商)一般在申请他们的服务时都提供调制解调器 / 路 由器。仔细阅读随接入点 / 路由器提供的文件,以了解详细的设置说明。

无线适配器

多数电脑有无线模块和"Wi-Fi"按钮,可打开或关闭网络连接。您还可 使用网络管理选项来打开或关闭无线网络或控制网络共享。

#### 警告 乘坐飞机时可能会禁止使用无线设备。登机前请关闭所有的设备;这些设备 可能会对飞机的操作造成危险和中断通信,甚至是违法的。起飞后,询问机 务人员您是否可以启用 **Wi-Fi**。

#### 网上冲浪!

要在网上冲浪,您需要称为 Internet 浏览器的程序。 *[Microsoft Edge] (Microsoft Edge)* 提供了简便安全的网 络浏览体验。一旦您安装了 Internet 接入并连接,从 [Start] (开始) 菜单中, 单击任务栏上的 Microsoft Edge 磁贴或图标,即可使您的 Internet 体验提高到新的水平!

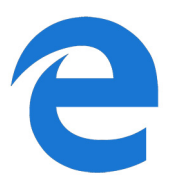

*Acer* 网站

要开始享受,请立即访问我们的网站:**www.acer.com**。

Acer 致力于向您提供不断完善的个性化支持。请查看我们的 *[Support]*  (服务支持)部分,有助于满足您的需要。

**www.acer.com** 是您进入在线活动和服务世界的大门:定期访问我们以 获得最新的信息并进行下载!

### <span id="page-68-0"></span>**Internet** 安全软件

为帮助你防范网络犯罪分子的攻击, Acer 选择与 Norton 合作, 为设备 提供全面安全防护。

#### 精选 *Acer* 电脑现在随附 *Norton Security* 保护

精选 Acer 电脑现预装 Norton Security,全力保护身份信息和金融数据 远离病毒、间谍软件、恶意软件和其他网络威胁。了解如何保证线上安 全,确保初次订阅结束后设备继续得到全面保护。

## 注

规格在很大程度上取决于型号或操作系统。

#### 提前防范网络犯罪分子

知己知彼才能百战百胜。只有掌握黑客和网络犯罪分子访问个人隐私数 据的手段,才能提前做好防范准备。

#### 确保软件始终处于最新状态

网络犯罪分子几乎都是从软件或平台漏洞下手,因为这是恶意软件悄无 声息潜入用户设备的最简单途径,有时候甚至都无须用户动手。软件厂 商推出更新后,如果你能即时安装更新,软件漏洞就会得到修补,黑客 试图运用恶意软件撕破漏洞的计谋就无法得逞。

如何保障安全:立即执行一切可用的软件更新。

#### *警惕假冒或钓鱼邮件*

如果邮件看似来自好友或熟悉的生意伙伴,但又透出那么点古怪,这时 候就要小心了。例如,他们可能在输入你名字的时候该大写的没大写, 或是拼错了几个字母。这就说明,邮件很可能来自网络犯罪分子,他们 试图引诱你发送自己的信用卡号、社保号或登录逼真的假冒银行网站。

如何保障安全:采用强大的反垃圾邮件过滤器。如果一封电子邮件看似 奇怪,切勿点击任何内容,应该立即予以删除。或者,手动启动浏览器, 输入银行网址并登录自己的账户。

#### 切勿掉入电话陷阱

技术支持骗局是一种在线欺诈,通常是某人电话联系你,声称自己是 Norton 或 Microsoft 等信赖企业的技术支持人员, 然后说你的设备中毒 了。这类骗局背后的主要动机就是诈骗受害者钱财。网络犯罪分子可 能还会安装击键记录软件或后门特洛伊木马等恶意软件,试图窃取个 人信息。

如何保障安全:如果电话那头的陌生人说你的软件或计算机有问题,千 万不要上当。同时,也不要通过电话向他人提供自己的社保或信用卡号 等个人信息。

网络犯罪分子常用的威胁

看完上文后,相信你已经了解了网络犯罪分子试图潜入设备或引诱你直 接抖搂隐私信息的几种最常用方式。接下来,我们会列举几种犯罪分子 经常在潜入受害者设备后部署的恶意软件,以及受感染后你可以采取的 措施。

#### 勒索软件

这是一种加密计算机和相连设备中个人数据文件的恶意软件。加密可 将文件转换为另一种格式,只能用特定的解密秘钥打开。恶意软件自 我安装后会显示一条警告消息,声明计算机现已被锁定。它还要求用 户付一笔钱作为"惩罚",并规定了付款期限。一旦付款后,犯罪分子 可能选择不解密文件!

感染后应采取的措施:避免感染的第一步就是主动部署 Norton Security 等 Internet 安全软件, 保证自身安全。同时, 定期备份全部数 据,要么在线备份,要么备份到运行期间*仅与*计算机相连的外部硬盘。 众所周知,勒索软件的目的是锁定与计算机相连的外部硬盘,让用户 无法访问。

如果感染了勒索软件,务必在付赎金前三思而行。因为,即使你乖乖 付钱,也难保证犯罪分子就会解锁文件,而你支付的赎金只会成为他 们祸害下一个无辜者的资本。

#### 僵尸网络

僵尸网络指的是一连串相连的受感染计算机,协同执行同一个任务。 僵尸网络通过某些恶意代码访问你的计算机。一旦下载了软件,僵尸 网络就会联系主计算机,告知其万事俱备了。你的计算机、手机、平 板电脑或物联网设备此时会完全在创建僵尸网络的黑客掌控之下。大 部分感染了僵尸网络的人甚至都没有意识到,自己的计算机安全城墙 已经被攻破!

感染后应采取的措施:即使感染了你可能也没发现,因为僵尸网络是出 了名的悄无声息。 Internet 服务提供商可能会发送一则通知,提醒你在 网络上发现威胁,应删除该僵尸网络。所以,如果发现了僵尸网络,请 在所有设备上安装 Norton Security 之类的 Internet 安全软件。

#### 病毒 */* 恶意软件

" 病毒 " 是多年来用来指代所有恶意软件程序的一个通用词,不过,病毒 只是其中一种恶意威胁。病毒是一类自行复制的恶意代码,通过将自己 注入文件或程序之中的方式进行传播。

感染后应采取的措施:采取措施避免感染,例如部署 Norton Security 等 Internet 安全软件, 保证设备安全。如果你订购了 Norton Security, 并认为设备可能感染了病毒,请电话联系 Norton 技术人员,请他们清 除病毒。

使用公共 *Wi-Fi* 时采取特殊预防措施

公共 Wi-Fi 几乎随处可用,从本地咖啡店到酒店,以及旅途中的各地机 场,无处不在。公共 Wi-Fi 让我们的生活变得更轻松惬意,但也对笔记 本电脑和智能手机中的个人信息构成了安全风险。虚拟专用网络 (VPN) 通过在公共 Internet 连接上创建专用网络,满足个人在线隐私和匿名需 求。 VPN 会掩盖你的 Internet 协议 (IP) 地址, 因此你的在线操作几乎 无迹可寻,绝对安全。公共 Wi-Fi 上的最大安全风险是中间人攻击 (MITM)。这些攻击类似于窃听。数据从 A 点 (计算机)传送到 B 点 (服务器 / 网站)时,攻击者会在传输半途拦截信息。然后,他们会编 程相应工具来"窃听"传输线路上的信息,拦截有价值的目标性数据并 捕获数据,例如登录凭据和密码。

在使用公共 Wi-Fi 时,采用虚拟专用网络 (VPN) 解决方案可保证隐私和 匿名安全。VPN 服务可加密你使用公共 Wi-Fi 热点时收发的全部数据, 确保信息远离黑客和同线路上其他用户的毒手。

#### 保障安全的更多技巧

良好的安全习惯也有助于降低遭遇网络攻击的风险。采取几个基本的措 施,您就能极大降低网络攻击风险。

- 采用由大小写字母、符号和数字组成的至少 10 位数的强大密码保护 帐户。
- 切勿随意单击链接或打开不明来源消息和附件,尤其是陌生人的 消息。
- 切勿通过未受保护的 Wi-Fi 网络访问任何个人信息或社交媒体帐户。
- 在设备上用安全软件,帮助抵御最新威胁。

用 *Windows* 安全软件保护您的电脑

Windows 提供了各种保护应用程序。

#### *[Windows Updates]* (*Windows* 更新)

如果您已有有效的 Internet 连接, Windows 能够检查计算机的更新并 自动进行安装。这些更新包括安全补丁和程序更新,这些能够提高运算 性能并有助于保护计算机免受新病毒的侵害和攻击。
## 我如何知道我的计算机存在风险?

如果 *[Action Center]* (操作中心)报警,或计算机工作不正常、意外 崩溃或部分程序运行不正常,表明您的计算机可能被恶意软件感染。 但切勿将任何计算机的问题都指责为病毒!如果您怀疑计算机被感染, 首先要做的是更新,如果您没这样做,则运行杀毒软件和防间谍软件 的软件。